# **O'ZBEKISTON RESPUBLIKASI OLIY VA O'RTA MAXSUS TA'LIM VAZIRLIGI**

### **BUXORO DAVLAT UNIVERSITETI**

**AXBOROT TEXNOLOGIYALARI KAFEDRASI**

*TO'RAYEVA G.H.*

# **GOOGLE CLASSROOM PLATFORMASIDA ISHLASH BO'YICHA METODIK TAVSIYALAR** *USLUBIY QO'LLANMA*

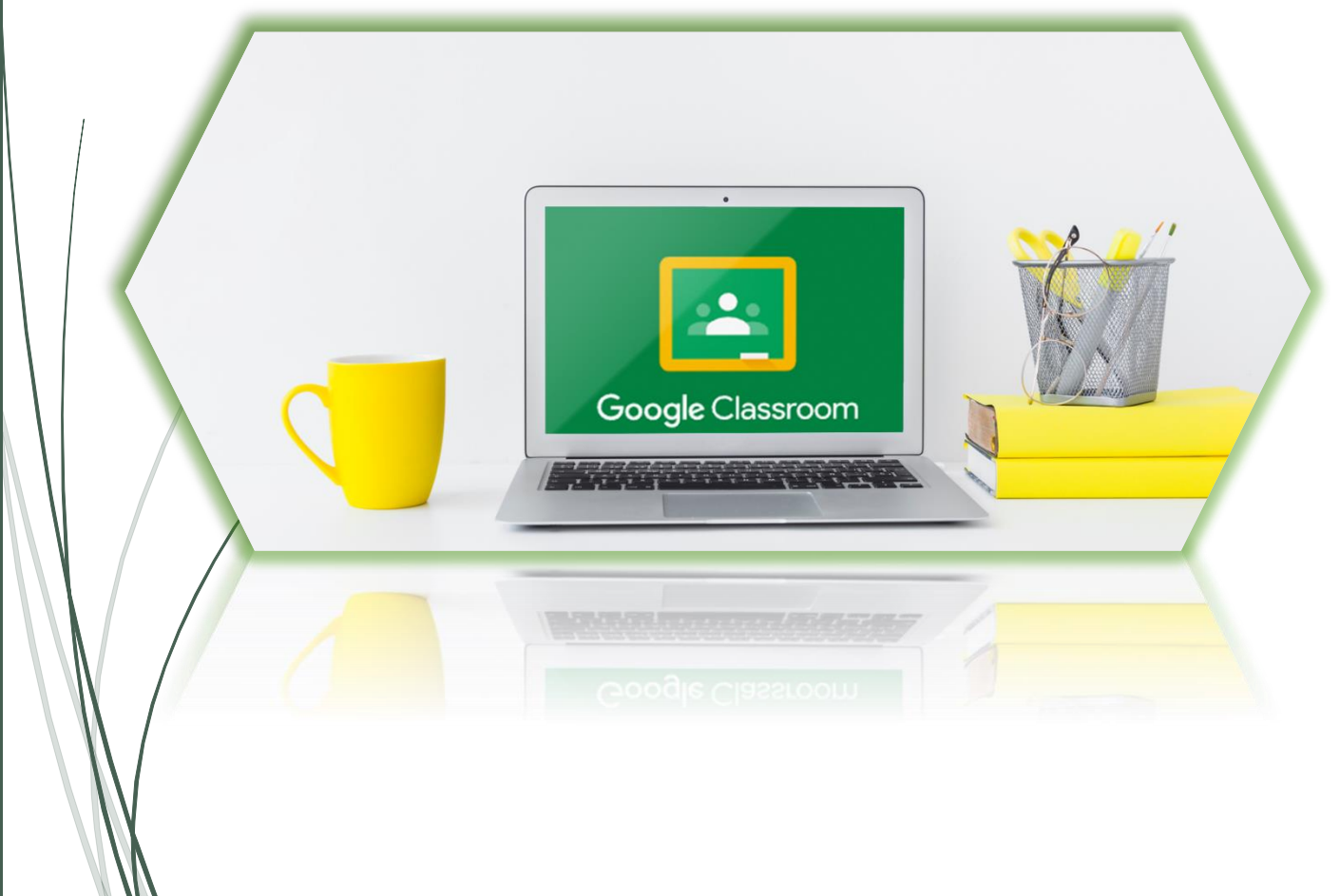

**BUXORO-2020**

Бухоро давлат университети ўкув-методик кенгаш 1-сонли йиғилишининг баённомасидан **КЎЧИРМАСИ** 

27.08.2020

Бухоро шахри

#### КУН ТАРТИБИ:

#### 4. Турли масалалар.

Ахборот технологиялар кафедраси ўкитувчиси Г.Тўраеванинг "Google Glassroom платформасида ишлаш бўйича методик кўрсатмаси" леб номланган методик кўлланмасини нашрга тавсия этиш.

#### ЭШИТИЛДИ:

Г.Тоирова (кенгаш котибаси) - Ахборот технологиялар кафедраси ўкитувчиси Г.Тураеванинг "Google Glassroom платформасида ишлаш буйича деб номланган методик қўлланмасини нашрга методик кўрсатмаси" тайёрлаганлигини маълум килди. Ушбу кўлланмага: БухДТИ катта ўкитувчиси, PhD Ж.Ашуров ва доцент Г.Зариповалар томонидан ижобий бахо берилганлигини таъкидлади. Методик кўлланма мухокамаси хакидаги Физика-математика факультети (2020 йил 20 август) ва Ахборот технологиялар кафедрасининг (2020 йил 12 июнь) йигилиш карори билан таништирди.

Юкоридагиларни инобатга олиб ўкув-методик кенгаш

### ҚАРОР ҚИЛАДИ:

1. Ахборот технологиялар кафедраси ўкитувчиси Г.Тураеванинг "Google Glassroom платформасида ишлаш бўйича методик кўрсатмаси" деб номланган методик қўлланмаси нашрга тавсия этилсин.

**Ўкув-методик кенгаш/раиси** Укув-методик кенгаш котибаси

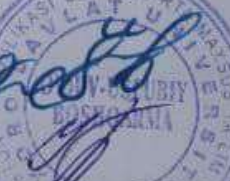

Даминов М.И. Тоирова Г.И.

Кўчирма аслига тўғри

**Ўкув-методик кенгаш котибаси** 

SHOT ON REDMI 7<br>AI DUAL CAMERA

Тоирова Г.И.

### **Google Classroom platformasida ishlash bo'yicha metodik tavsiyalar. Uslubiy qo'llanma / To'rayeva G.H. / Buxoro: 2020 – 36 b.**

### **Taqrizchilar:**

Mazkur uslubiy qo'llanmada bugungi kunda barcha ta'lim muassasalari uchun dolzarb bo'lgan onlayn o'quv platformalarining yana bir shakli bo'lgan Google Classroom haqida atroflicha bayon qilinadi. Google Classroom bulutli texnologiyaga asoslangan bo'lib, Google kompaniyasining mahsuloti hisoblanadi. Hozirda bu platformadan dunyoning ko'pgina davlatlari ta'lim muassasalari foydalanib kelmoqda. Ushbu platforma o'zining foydalanishda qulayligi, soddalgi va ommabopligi bilan ajralib turadi. Qo'llanmada Google Classroomdan foydalanish: Googleda akkaunt ochish, o'quv kursini yaratish, kursga ma'lumotlar, topshiriqlar, testlarni joylashtirish, ularni qabul qilish bo'yicha ko'rsatma va tavsiyalar berilgan. Google Classroomning har bir elementi bilan ishlash to'grisidagi ma'lumotlar grafik tasvirlar orqali izohangan.

Qo'llanma barcha ta'lim muassasalari o'qituvchi va o'quvchilariga, OTM talabalari va magistrlar hamda ushbu servisni mustaqil o'rganuvchilarga mo'ljallangan bo'lib, Google Classroom bulutli ta'lim platformasidan foydalanish uchun asosiy ma'lumotlarni taqdim etadi.

Mazkur uslubiy qo'llanma BuxDU "Axborot texnologiyalari" kafedrasi yig'ilishida ko'rib chiqildi va 2020 yil 29 maydagi 10-yig'ilish bayonnomasi bilan tasdiqlandi.

BuxDU Fizika-matematika fakulteti ilmiy kengashida ko'rib chiqildi va 2020 yil 20 avgustdagi \_\_\_\_\_-yig'ilish bayonnomasi bilan tasdiqlandi.

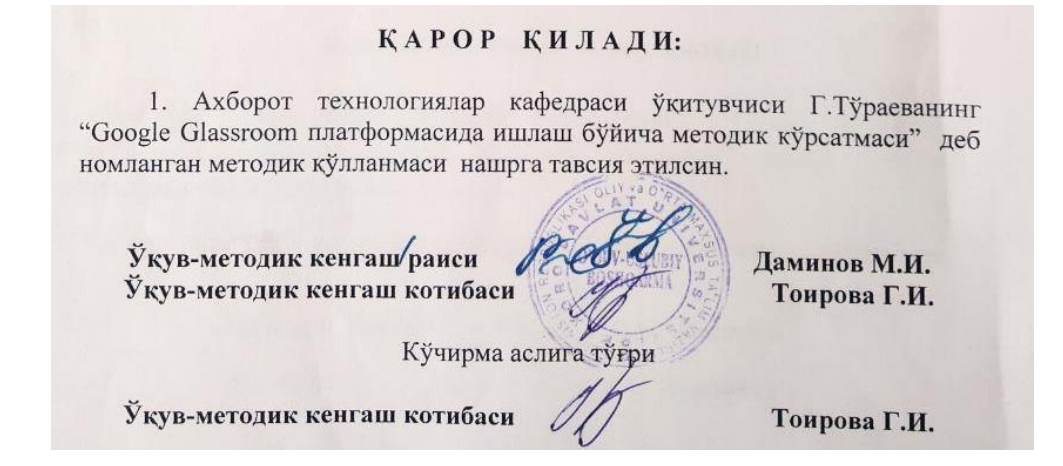

## **MUNDARIJA**

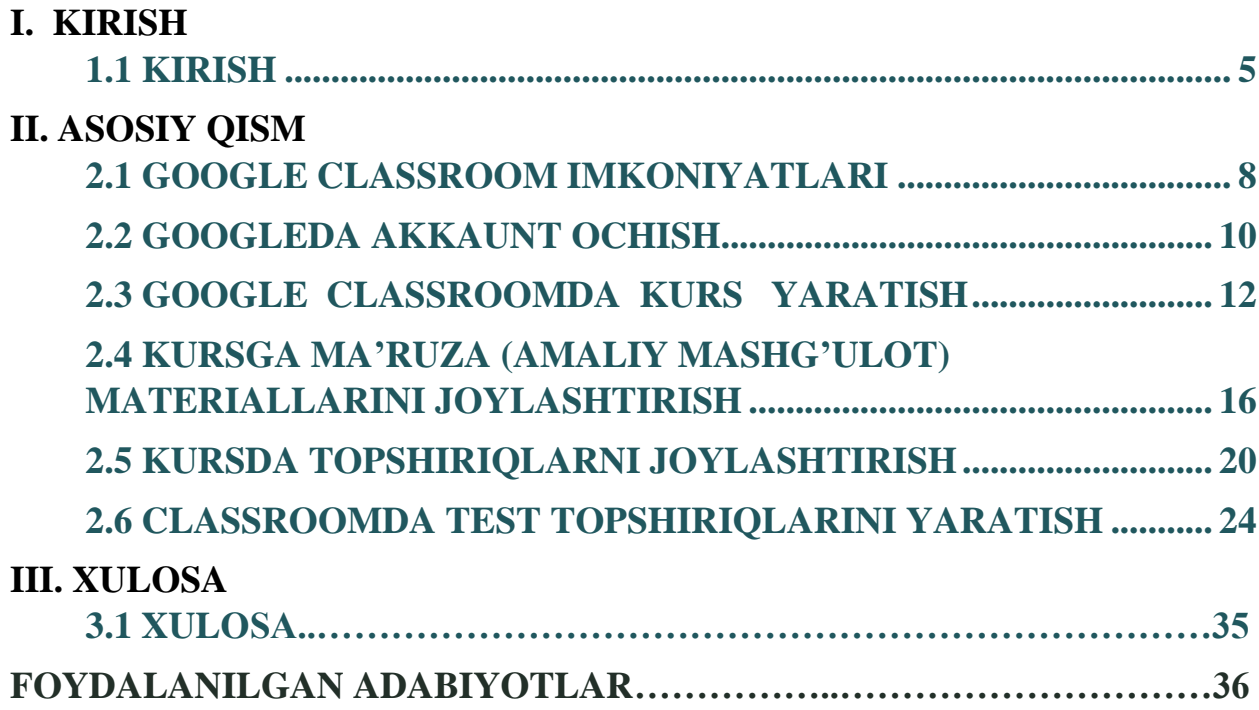

#### **KIRISH**

<span id="page-4-0"></span>Bugungi kunda o'quv jarayonini zamonaviy o'qitish texnologiyalaridan foydalanmasdan tashkil etish mumkin emas. Ta'lim va tarbiyaning eng dolzarb vazifasi XXI asrdagi insonning aqliy qobiliyatlari va insoniy fazilatlarini shakllatirish orqali aniqlanadigan talabalarining kompetentligini oshirishdan iborat: mas'uliyat, boshqalarning fikr-mulohazalariga nisbatan bag'rikenglik, muloqot qobiliyati, o'z-o'zini rivojlantirish qobiliyati, fikrlashni rivojlantirish, turli xil shakllarda va turli xil yo'llar bilan ma'lumotlarni topish, tahlil qilish, boshqarish, integratsiya, baholash va yaratish qobiliyati, jamoada ishlash qobiliyati, muammolarni yechi sh va hal qilish qobiliyati.

Ko'rsatilgan muammoni hal qilish uchun o'quv jarayoniga zamonaviy ta'lim texnologiyalari bilan integratsiyalashgan axborot texnlogiyalaridan foydalanish tavsiya etiladi.

Ta'lim muassasalari o'quv jarayonini kompyuter texnologiyalari va dasturiy ta'minotning eng so'nggi yangiliklari bilan ta'minlash muammosiga duch kelmoqdalar, bu tegishli axborot xizmatini ta'minlash uchun katta moddiy xarajatlarni talab qiladi.

Rivojlangan xorijiy mamlakatlar tajribasi shuni ko'rsatadiki, ta'lim jarayoniga "bulutli hisoblash"ni joriy etish ta'limni kompyuterlashtirish muammolarini hal etishga ko'mak beradi. Hozirgi kunda ommabop bo'lgan "bulutli hisoblash" atamasi IT sohasida 2008 yildan beri qo'llanilib keladi. Bularga talabalar va o'qituvchilar uchun bepul veb-xosting xizmatlari kiradi. Bunda Web 2.0 hamda Google Service IT-ilovalariga alohida e'tibor qaratish lozim. O'quv jarayonida bu texnologiyalrdan maksimal darajada foydalanish talabalarning ITtexnologiyalaridan mukammal foydalana oladigan kadrlar sifatida yetishib chiqishida eng yaxshi vosita hisoblanadi. Web-xizmatlarga jamoaviy aloqalarni qo'llab-quvvatlovchi tarmoq dasturi sifatida qaraladi. Ulardan o'quv jarayonida va o'quvchi (talaba)larni ta'lim jarayoniga tayyorlashda samarali foydalanish mumkin.

Zamonaviy ta'limda darslarni tashkil qilishning samarali vositalaridan biri bu "teskari sinf" texnologiyasidir.

Ta'limni axborotlashtirish sharoitida "Teskari ta'lim" texnologiyasi elementlarini Google Classroom imkoniyatlaridan foydalangan holda kundalik o'quv amaliyotiga faol joriy etish zamonaviy raqamli jamiyatning yangi talablariga javob beradi va o'quv jarayonini o'quvchilarni o'z bilim va ko'nikmalarini yaratishda faol ishtirok etish deb hisoblash imkonini beradi.

O'z-o'zini o'qitish makonini tashkil qilishning samarali vositalaridan biri LMS – Learning Management System (ta'limni boshqarish tizimi)ning imkoniyatlaridan foydalanishdir. Ko'pgina LMSlar orasida keng qo'llaniladigan kontentlardan biri Google Classroomdir.

Google Classroom – o'quv jarayonini tashkil qilishdagi bulutli platformadir. Platforma o'qituvchi va o'quvchi (talaba)lar hamkorligiga asoslangan ta'lim jarayonini samarali tashkil qilish imkoniyatini beradi.

Google Classroom o'quv jarayonini tashkil qilishning keng imkoniyatini taqdim etadi: Google Classroom xizmatida avtorizatsiyadan o'tish va o'z o'quv kursini yaratish, fanlar bo'yicha turli kurslarni qo'shish, o'quvchi (talaba)larni sinf (kurs)ga taklif qilish, sinfda topshiriqlar yaratish, baholash va baholangan topshiriqlarni o'quvchi (talaba)larga qaytarish. Google Classroom bilan ham individual, ham jamoaviy turli ta'lim faoliyatini tashkil qilish mumkin. Google Classroom platformasidan foydalanish ta'lim mazmunini yangilashga, pedagogik usullarni kengaytirishga, tabaqalashtirilgan o'qitish texnologiyasini joriy etishga, shuningdek, masofaviy o'qitishni tashkil etishga yordam beradi.

Yangi ta'lim standartlari joriy etilishi bilan, muammolar ham o'zgardi: talabani individual ta'lim yo'nalishi va o'quv muhitini kengaytirishga yo'naltirishda o'qituvchi uchun taqdim etiladigan materiallar yetarli bo'lmasligi mumkin. Bu shuni anglatadiki, o'qituvchi o'zi muallif va dasturchi bo'lishi kerak. Muammolarni ajratib ko'rsatish kerak:

> • o'qituvchi tarmoq xizmatlari bilan ishlashda etarlicha vakolatlarga ega emas;

- o'qituvchilar o'rtasida o'zlari yaratgan mahsulotlarni o'zaro almashish juda kam yo'lga qo'yilgan;
- o'qituvchilardan iborat bo'lgan kichik guruhlarda loyihaviy masalalarni hal qilish tajribasi mavjud. Muammo shundaki, bu o'qituvchilar guruhi doimiy bir xil tarkibdan iborat va hamkorlik uchun boshqa o'qituvchilarni alb qilish imkoni yo'q;
- aksariyat o'qituvchilar o'quv materiallarini ishlab chiqishdagi hamkorlikni yo'lga qo'yishda kam yoki umuman tajribaga ega emaslar; Ushbu uslubiy qo'llanmaning maqsadi:
	- o'qituvchi faoliyatida Google xizmatlaridan foydalanishni ko'rib chiqish;
	- Internet xizmatlari va Google Classroom xizmatlaridan foydalangan holda o'quv jarayonini modellashtirish;
	- Google xizmatlaridan o'quv guruhlari a'zolari bilan birgalikda foydalanishni ko'rib chiqish;

Qo'llanma asosan, o'qituvchilarga mo'ljallangan bo'lib, Google Classroom bulutli ta'lim platformasidan foydalanishda asosiy ma'lumotlarni taqdim etadi.

#### **GOOGLE CLASSROOM IMKONIYATLARI**

<span id="page-7-0"></span>Google texnologiyasining mohiyati talabalarni nafaqat ta'lim tarkibini iste'molchilari sifatida, balki uning faol ijodkorlari sifatida o'quvchining pedagogik jarayonning markazida bo'lishiga yordam beradi.

Google korporatsiyasi Internetga ulangan har qanday brauzerdan kirish mumkin bo'lgan ko'plab dasturlar va xizmatlarni ishlab chiqaradi va taqdim etadi. Ta'lim sohasida eng ko'p ishlatiladiganlar quyidagi Google xizmatlari mavjud: Google Calendar − onlayn kalendar, Google Docs − onlayn matn muharriri, Gmail − bepul elektron pochta, Google Maps − onlayn xaritalar to'plami, Google Sites − vikitexnologiyalarni qo'llovchi bepul xosting, Google Translate − onlayn tarjimon ilova, YouTube − videoxosting. Mazkur Google ilovalari talabalar va o'qituvchilarga samarali muloqot qilish va hamkorlik qilish uchun zarur vositalarni taqdim etadi. Foydalanuvchilarning nuqtai nazari bo'yicha ta'limda Google xizmatlaridan foydalanishning asosiy afzalliklari:

- Texnik ta'minotga minimal talablar (birgina talab − Internet tarmog'iga ulanish);
- Google texnologiyasi maxsus dasturlarni sotib olish va ularga xizmat ko'rsatish xarajatlarini talab qilmaydi;
- Google barcha operatsion tizimlar va mijoz dasturlarini qo'llabquvvatlaydi;
- Googlening barcha ilovalari bepul;

**Google Classroom** ilovasi − o'qituvchi va o'quvchilar o'rtasidagi fan doirasidagi o'zaro muloqot vositasi hisoblanadi. Google Classroom orqali o'qituvchilar kurslar yaratishi, talabalarga topshiriqlarni yuborishi va ularga izoh berishi, shuningdek, talabalarning fikr-mulohazalarini qabul qilishi mumkin.

**Google Classroom** − LMS sifatida ishlatiladigan dasturlardan biri sanaladi. Google xizmatidan foydalanish va sozlash juda oson. Barcha ma'lumotlar Google xizmatlarida saqlanadi: videodarslar YouTubeda, elektron darsliklar Google Diskda, kurs ishtirokchilari Google dokumentda o'zlarining yozma ishlarini bajaradilar.

Kurs yaratilib, parol kurs ishtirokchilariga tarqatilgandan so'ng onlan faoliyat boshlanadi. Kursda e'lon, topshiriqlarni qo'shish, savollar berish mumkin (savol talabalarga bir-birlarining javoblariga izoh berish imkoniyatini berib, butun guruh tomonidan muhokama qilinishi mumkin).

**E'lon** − bu Google Drivega fayllarni, YouTubedan videolarni va tashqi manbalarga havolalarni qo'shishingiz mumkin bo'lgan matn. Google Docs formatidagi barcha fayllar bitta nusxada saqlanadi (tinglovchilarga faqat o'qish rejimida ochiladi) yoki har bir foydalanuvchiga o'zgartirishi (tahrirlashi) mumkin bo'lgan nusxasi beriladi. Foydalanuvchi Google Docsda hujatlarni tashkil qilishi (matnli hujjat yaratishi mumkin), shuningdek, onlayn ravishda prezentatsiyalar yoki jadval yaratishi mumkin.

Google Classroom foydalanuvchiga haqiqatan ham qog'ozsiz ishlarga o'tishga, talabalar jamoasini yaxshilashga va talabalar uchun turli xil ko'rsatmalar berishga, vaqtni tejashga, qog'ozni tejashga va sinfning inverter modelini yaratishga imkon beradi. Google Classroom − o'qituvchi yoki talabalar o'quv jarayonidan tashqarida bo'lganlarida foydali vosita bo'lib, ular dars berishda davom etishlari va o'tkazib yuborilgan darslarni davom ettirishlari mumkin.

**Oson sozlamalar.** O'qituvchilar kurslar tashkil qilishi, talabalar va boshqa o'qituvchilarni kurslarga taklif qilishi mumkin. Kurs davomida topshiriqlar, e'lonlar va savollarni joylashtirish juda qulay.

**Qulaylik.** Talabalar topshiriqlarni lentada, kalendarda yoki "Topshriqlar ro'yxat"da ko'rishlari mumkin. Barcha materiallar avtomatik ravishda Google Drivedagi papkalarga joylashadi.

**Samarali aloqa.** Google Classda o'qituvchilar topshiriqlarni yuklashi, e'lonlar yuborishi va muhokamaga qo'yishi mumkin. Shu o'rinda, ishtirokchilar ham o'zaro ma'lumot almashishi, kurs lentasida izohlar qo'yishi va elektron pochta orqali muloqot qilishi mumkin. Taqdim etilgan ishlar haqida ma'lumotlar doimiy ravishda yangilanib boriladi, bu o'qituvchilarga topshiriqlarni tezda tekshirish, baholarni belgilash va sharhlar qo'shish imkonini beradi.

9

**Ommapob servislar bilan integratsiya.** Google Classroom Google Docs,

Calendar, Gmail, Drive va Formalar bilan ishlash mumkin.

**Ochiqlik va xavfsizlik.** Classroom bepul xizmatdir. Unda reklama mavjud emas va talabalar uchun materiallar va ma'lumotlar marketing maqsadlarida ishlatilmaydi.

### **GOOGLEDA AKKAUNT OCHISH**

### <span id="page-9-0"></span>**Google Classroomda ishni tashkil qilish uchun sizda Googleda akkaunt bo'lishi kerak.**

**1.** [Gmail.com](http://gmail.com/) saytiga o'tib, "Создать аккаунт" tugmasi bosiladi. So'ng *"Для себя"* tugmasi tanlanadi.

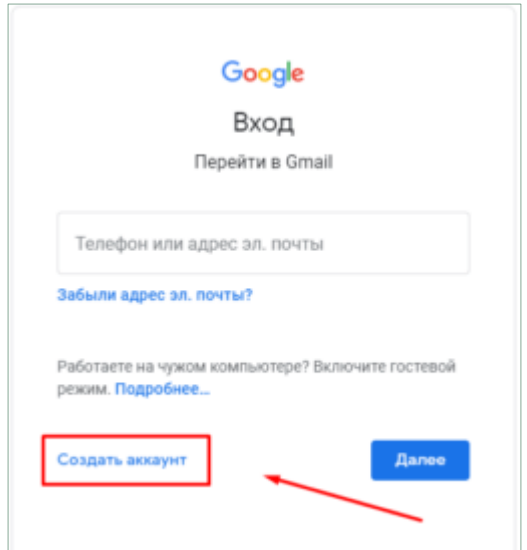

### **2.** Ism-familiyangizni kiriting:

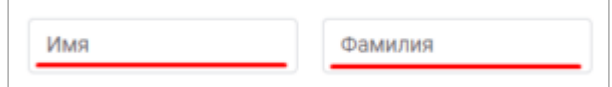

### **3.** Pochtangizga yangi ism kiriting.

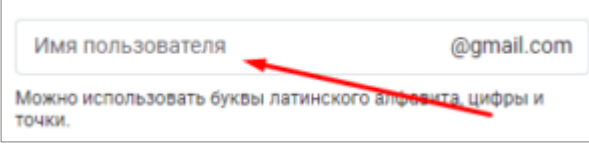

**4.** 8 belgidan kam bo'lmagan parol kiritib, keyingi qatorga yana shu parolni kiriting va *"Далее"* tugmasini bosing. Ahamiyat bering, *"Подтвердить"* qatoriga parolni ikkinchi marta doim klaviaturada kiriting. Zinhor *"копировать"- "вставить"* amalini bajarmang! Bu jarayon parolni to'g'ri terilganligini tekshirish

uchun bajariladi. Agar parol ikkinchi marta noto'g'ri terilsa, bu haqda tizim sizga ma'lumot beradi.

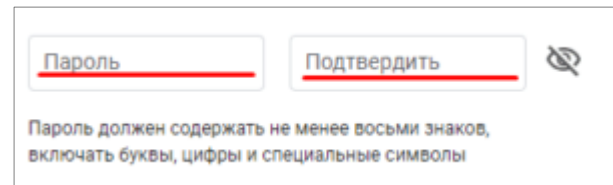

### **5.** Telefon raqamingizni kiriting:

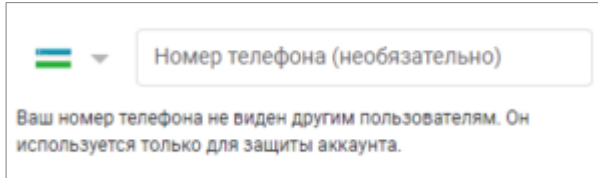

*Telefon raqamingizni kiritayotganingizda, operator kodini va raqamni o'zini kiriting. Masalan: 90 1234567*

**6.** Telefon raqamingizga kelgan 6 ta raqamdan iborat G-\*\*\*\*\*\* kod belgilangan qatorga kiritiladi va "Подтвердить" ugmasi bosiladi.

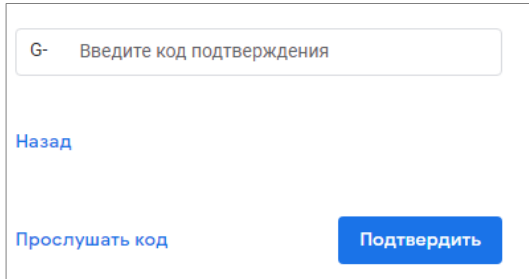

**7.** Navbatdagi bosqichda tug'ilganlik haqidagi ma'lumotlar kiritilib, *"Далее"* tugmasi bosiladi:

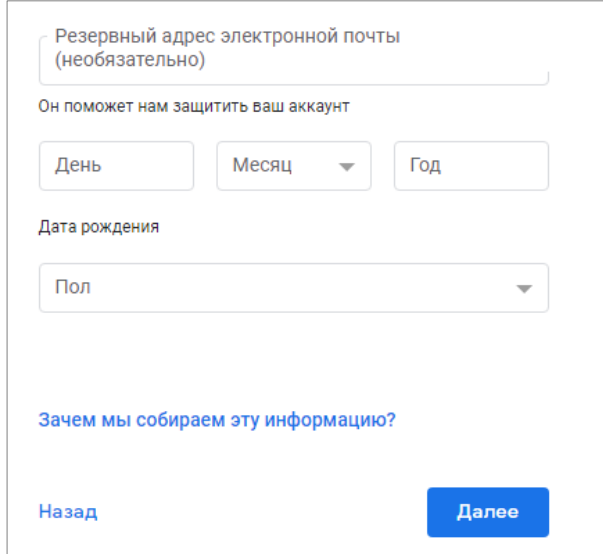

**8.** Chiqib kelgan oynachani pastga tushirib *"Принимаю"* degan tugma bosiladi:

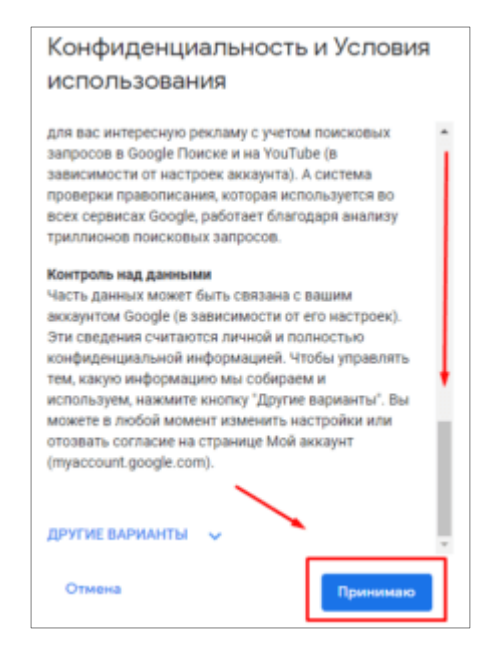

**9.** Pochta yaratildi, endi ishlashni boshlashingiz mumkin!

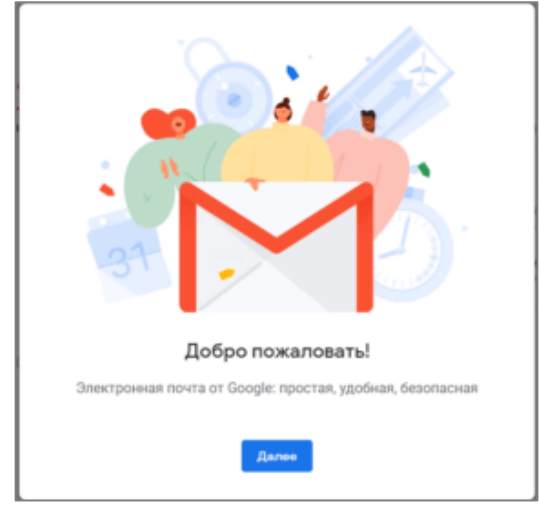

### **GOOGLE CLASSROOMDA KURS YARATISH**

<span id="page-11-0"></span>**1.** Google Classroomda kurs yaratish uchun dastlab, brauzer orqali akkauntga kirish kerak bo'ladi. Brauzerning manzil qatoriga classroom.google.com manzilini yozgandan so'ng tizim sizdan akkauntga kirishni so'raydi:

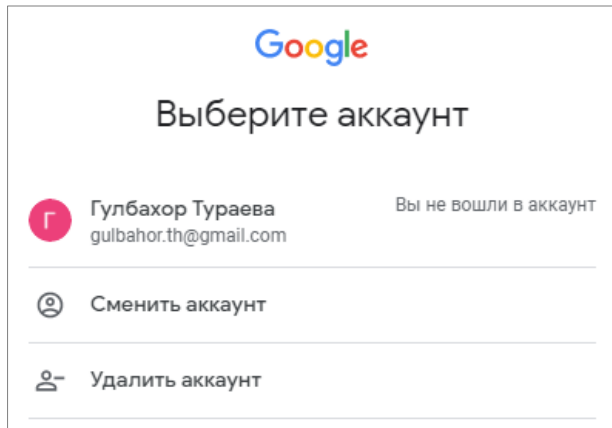

**2.** Akkaunt tanlangandan so'ng, Classroom sahifasi ochiladi. Agar foydalanuvchi hali hech qanday kurs yaratmagan bo'lsa, quyidagi oyna hosil bo'ladi:

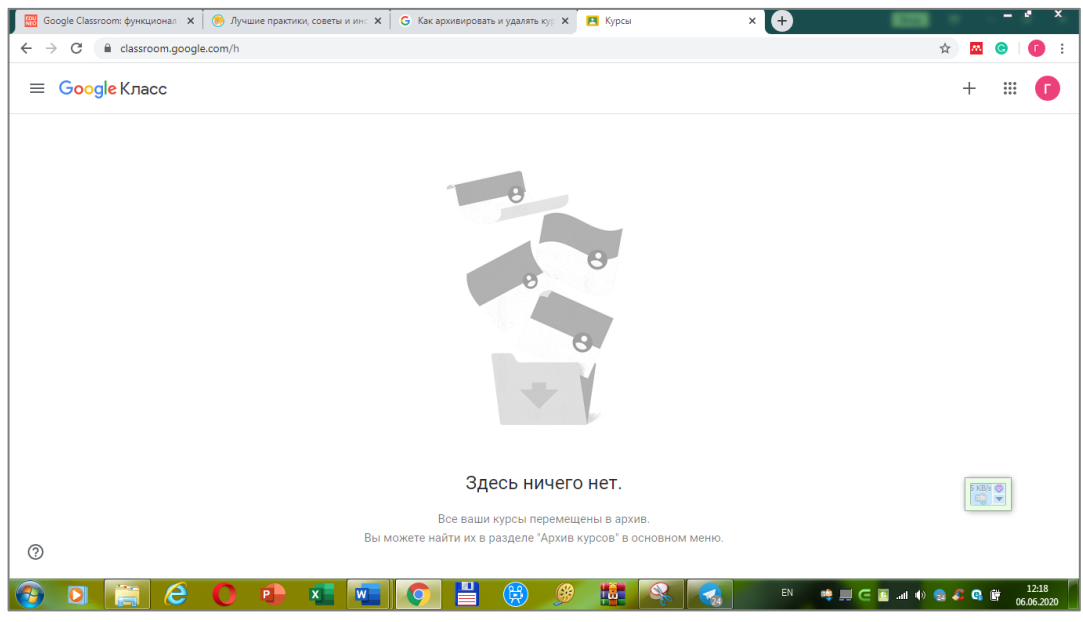

**3**. Agar kurs yaratuvchi brauzerda akkauntidan chiqmagan bo'lsa, u holda

brauzer oynasining o'ng yuqori qismidagi **belgisini** bosish orqali ham ishga tushirish mumkin. Hosil bo'lgan ikonkalar menyusidan **Classroom** ikonkasi ustiga bosib, classroom.google.com sahifasiga o'tiladi.

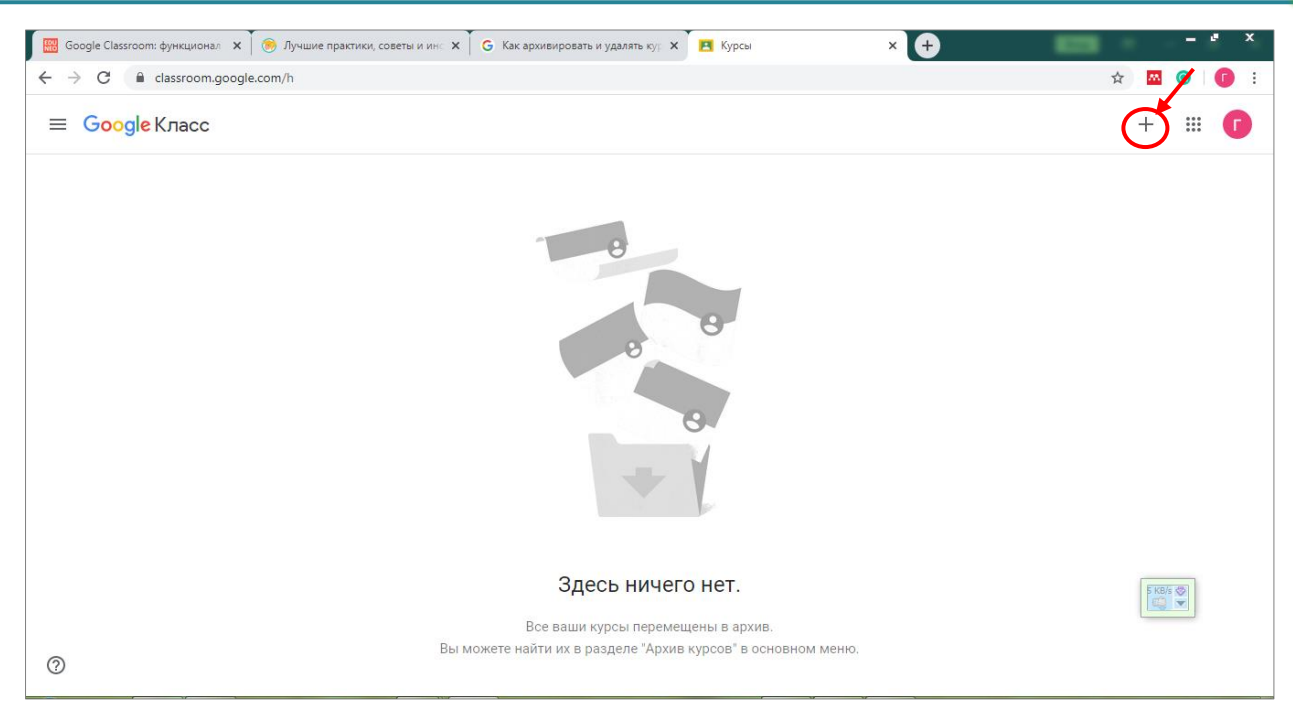

**4.** Oynaning o'ng yuqori qismidagi *"+"* belgisi bosilib, *"Создать курс"* buyrug'i tanlanadi.

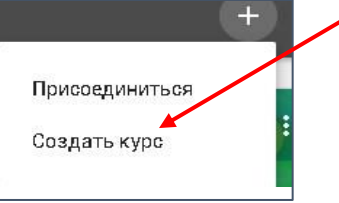

**5.** Berilgan shartlarga rozi bo'lib, *"Продолжить"* tugmasi bosiladi.

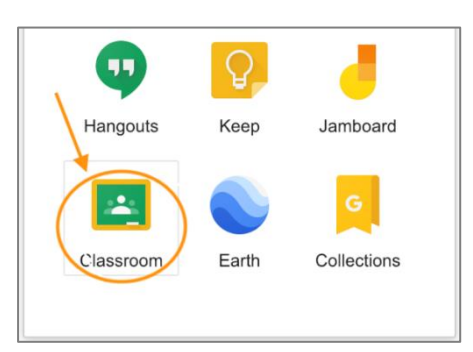

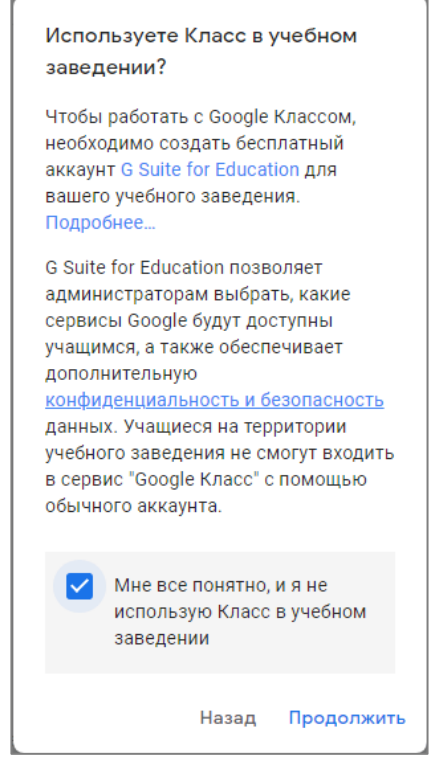

**6.** Ekranda paydo bo'lgan *"Создать курс"* oynasida Kurs nomi kiritilib, tegishli qatorlar to'ldiriladi va *"Создaть"* tugmasi bosiladi.

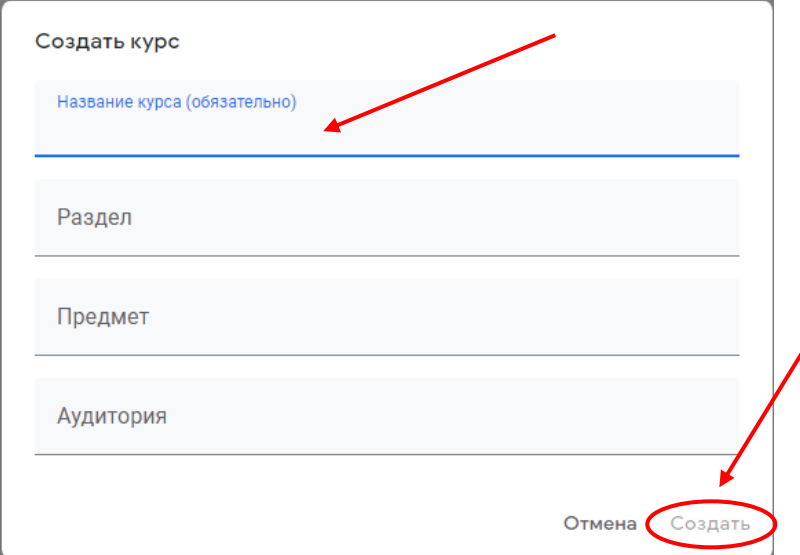

### **Yaratilgan kurs virtual auditoriyada ochiladi.**

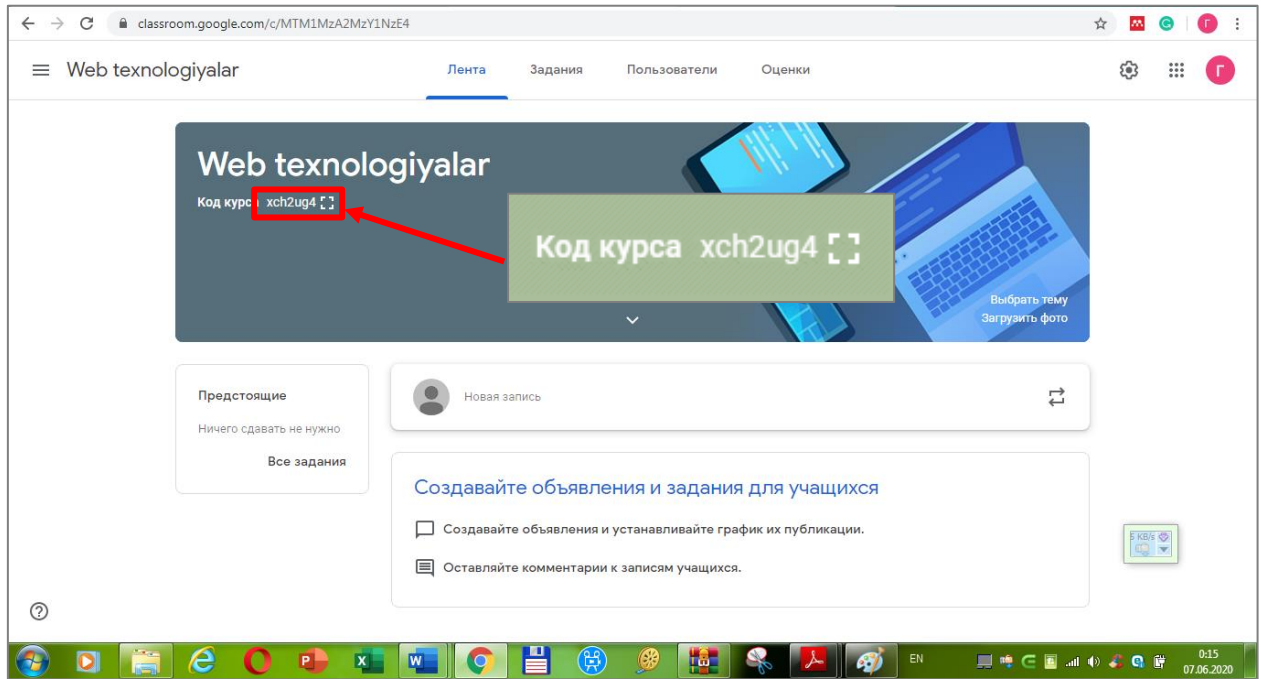

Har bir kurs avtomatik ravishda kod oladi, unga ko'ra, talabalar keyinchalik o'zlarining "virtual auditoriyalarini" topishlari mumkin bo'ladi. Kirish Google Classroomning mobil ilovasida ham Android va iOS uchun mavjud.

Kurs yaratulgandan so'ng unga o'quvchilarni biriktirish uchun "Ползователи" bo'limiga o'tib, "Учащиеся" qatoridagi e<sup>d+</sup> belgisi bosiladi.

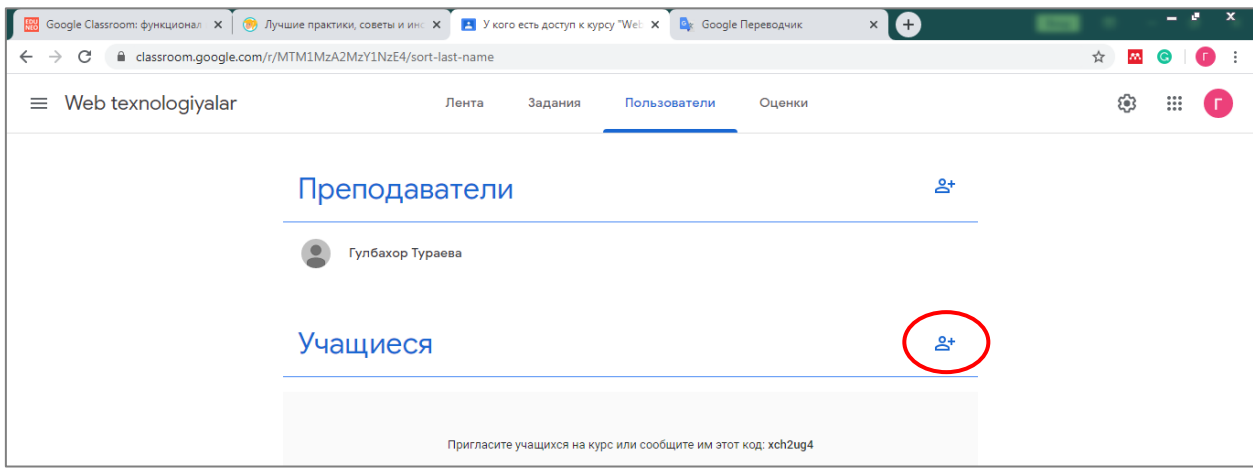

Hosil bo'lgan oynaning tegishli qatoriga qatnashuvchilarning e-mail adreslari yoziladi va kurs kodi ularning elektron pochatalariga yuboriladi.

Shunday qilib, siz Google Classroomda o'z kursingizga ega bo'ldingiz va u bilan ishlashni boshlashingiz mumkin.

## <span id="page-15-0"></span>**KURSGA MA'RUZA (AMALIY MASHG'ULOT) MATERIALLARINI JOYLASHTIRISH**

Google Classroomda ma'ruza, amaliy mashg'ulot materiallari sifatida barcha turdagi fayllarni joylashtirish mumkin. Buning uchun Google Class foydalanuvchiga juda keng tanlovni taklif qiladi. Materiallarni Google Diskdan, Internet manzilga havola berish orqali, komyuterdagi mavjud faylni yuklash hamda YouTube URL-manziliga havola berish orqali joylashtirish mumkin. Buning uchun *"Лента"* bo'limidagi *"Новая запись"* yozuvi ustiga bosib, hosil bo'lgan qatorga izohlovchi matn kiritib, *"Добавить"* tugmasi bosiladi.

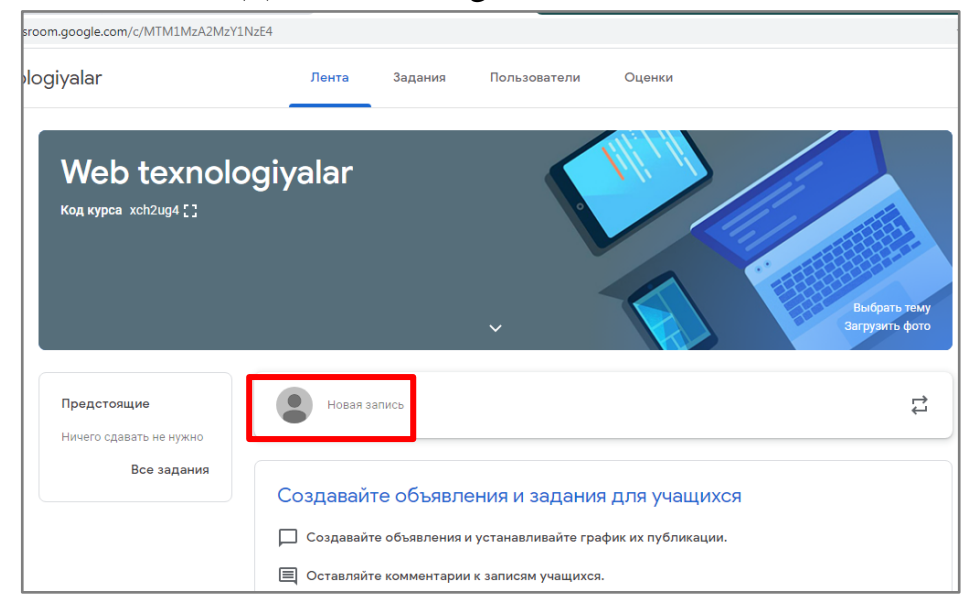

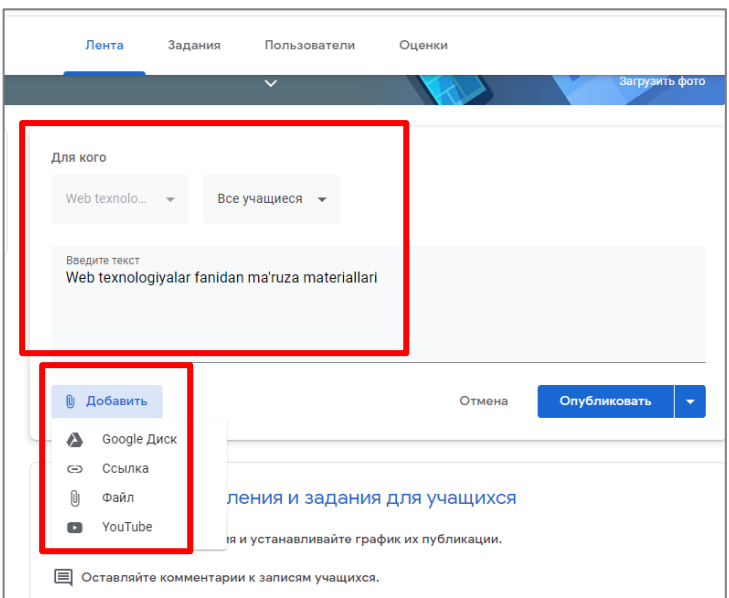

Kursda biror faylni biriktirmasdan ham izohlarni e'lon qilish mumkin. Buning uchun tegishli qatorga izoh yozib, *"Опубликовать"* tugmasini bosish yetarli.

− Akkaunt egasining Google Diskdagi fayllarini  $\mathbf{A}$ yuklash

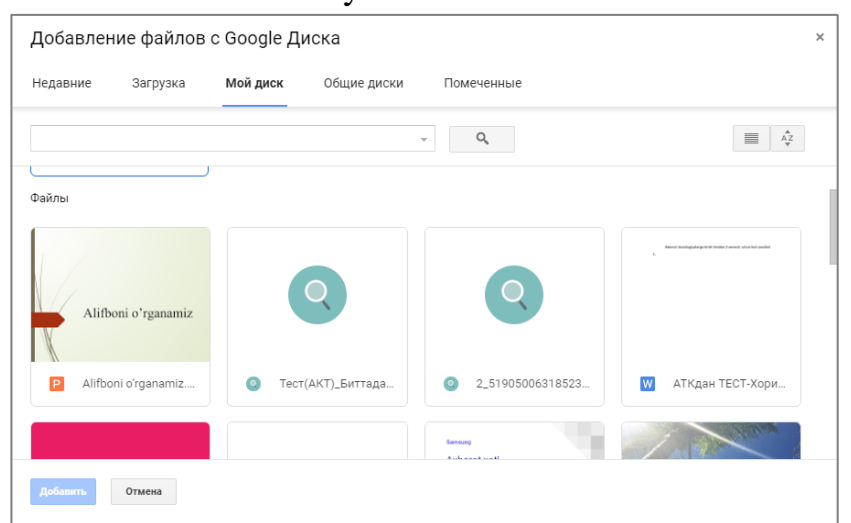

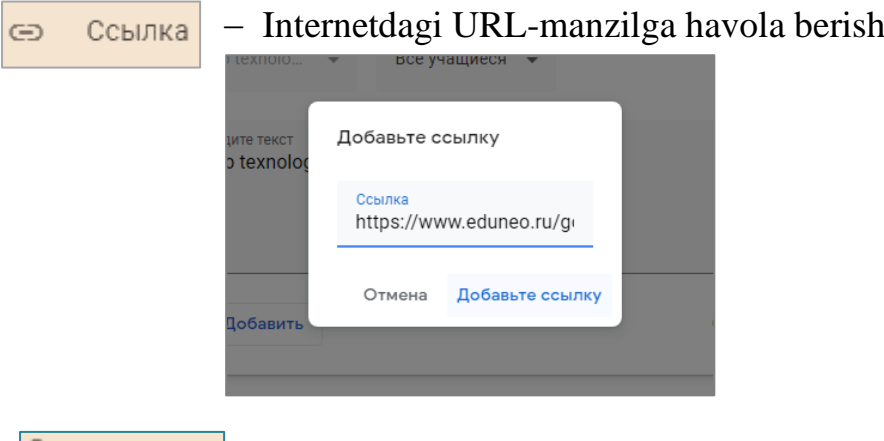

 $\omega$ Файл − Kompyuter diskidagi fayllarni yuklash.

**Google Classroom platformasida ishlash bo'yicha metodik tavsiyalar** 

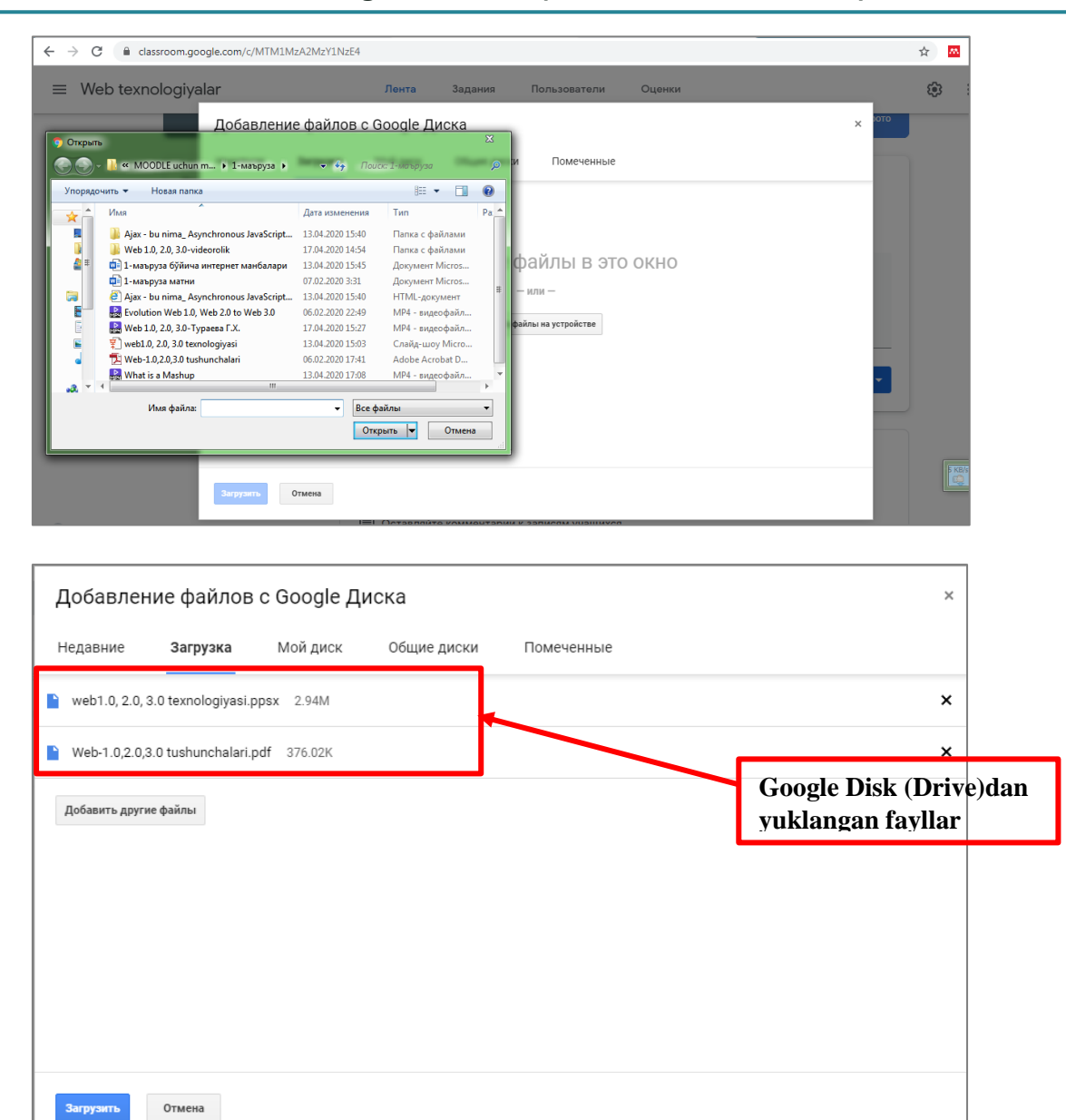

YouTube − YouTube videoxostingidagi biror videodars (videoma'lumot)ni qidirish orqali hamda aniq URL-manzilni ko'rsatish orqali yuklash.

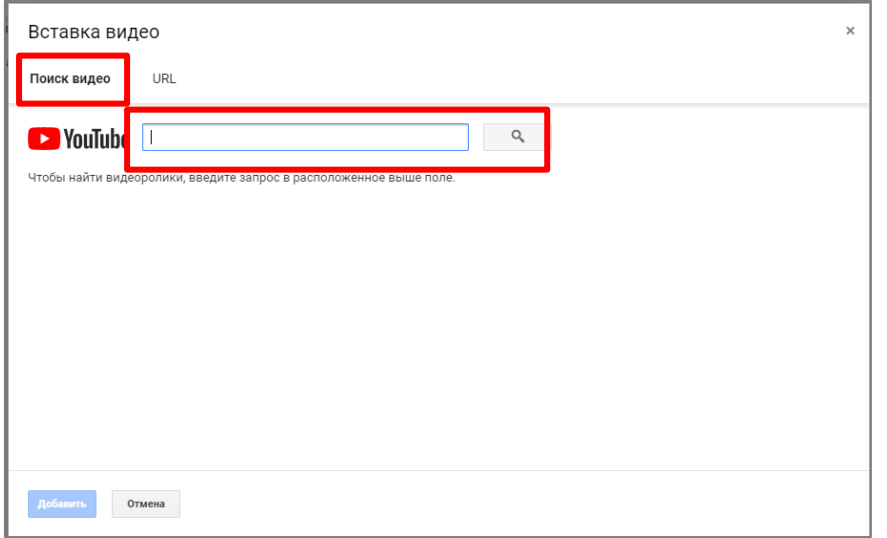

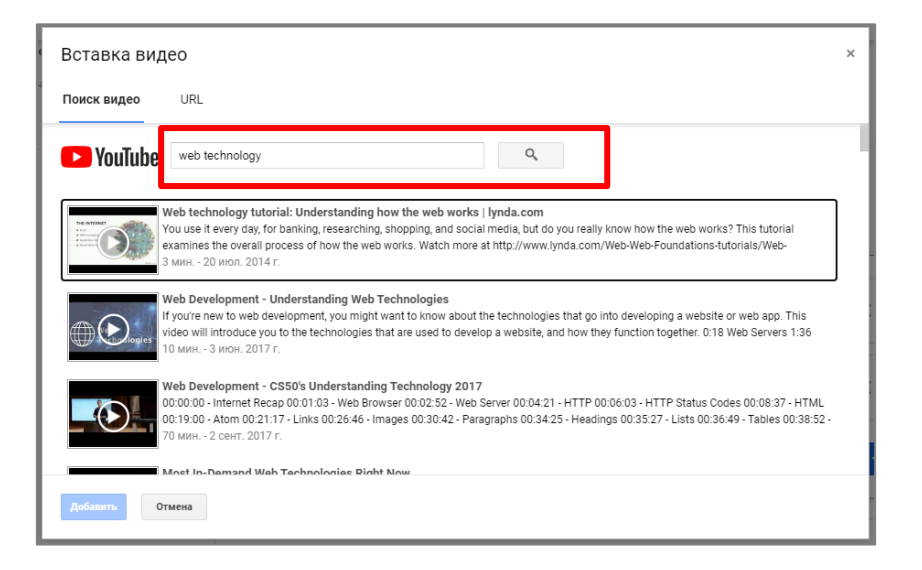

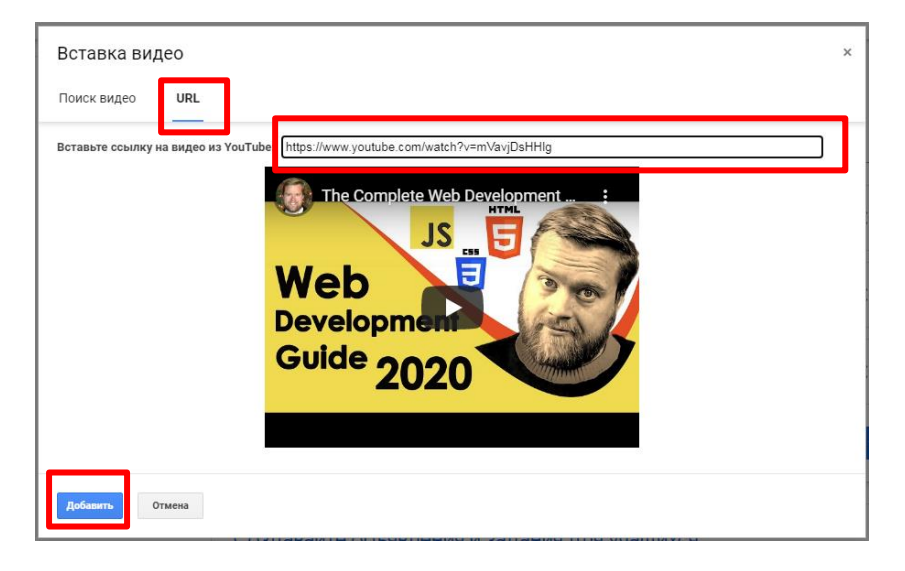

Va yuklangan fayllar ro'yxati:

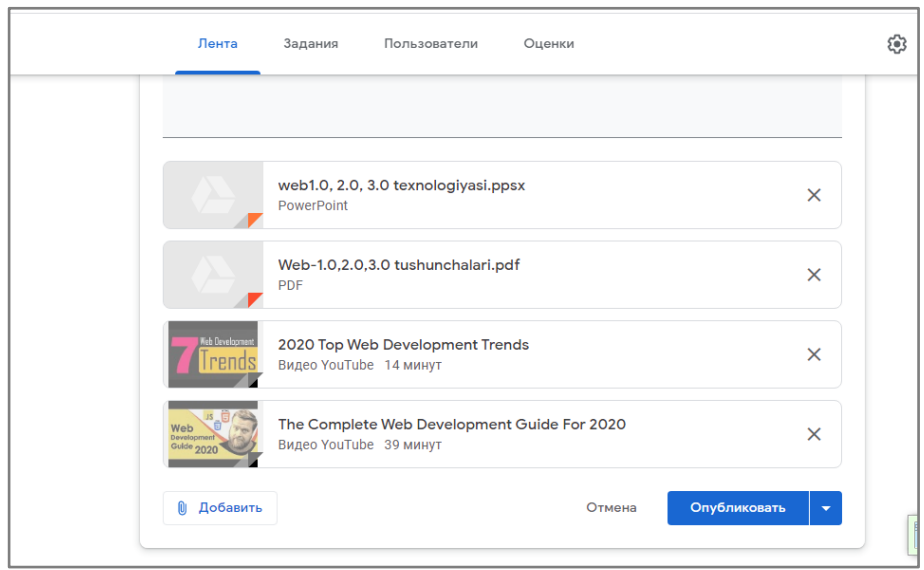

Oxirgi qadam − *"Опубликовать":*

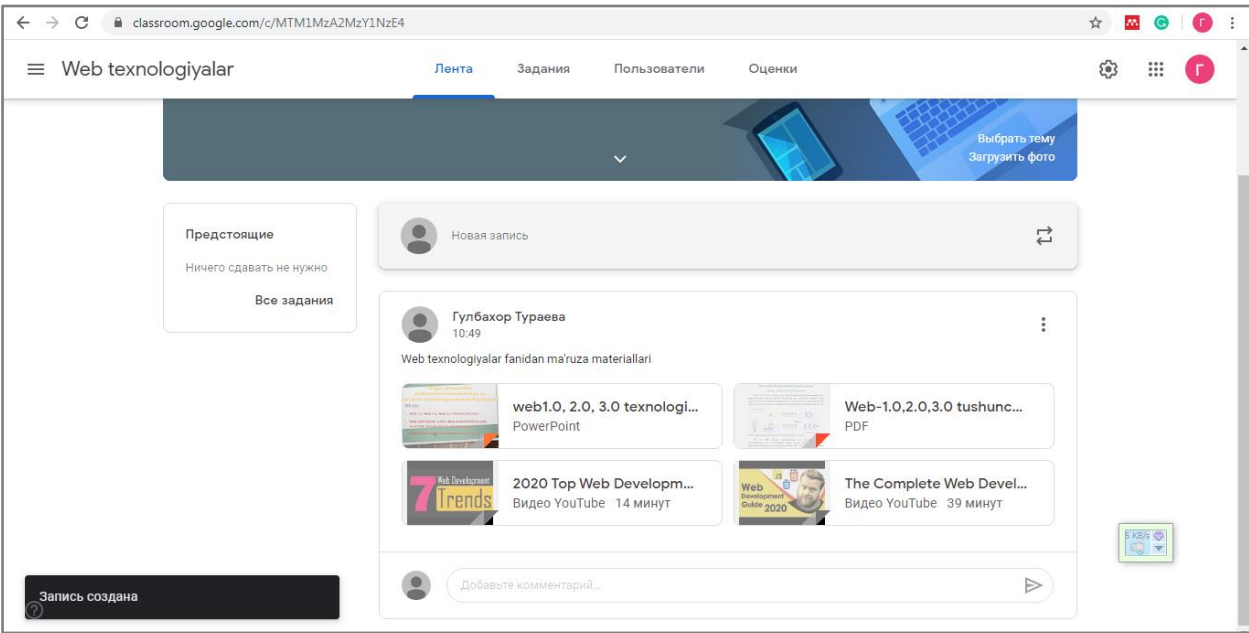

Talaba ushbu materiallardan foydalanib, mavzuni o'zlashtirishi, yuklab olishi va xohlagan paytda qayta takrorlab borishi mumkin bo'ladi.

### **KURSDA TOPSHIRIQLARNI JOYLASHTIRISH**

<span id="page-19-0"></span>Google Classroom mashg'ulotni yanada samarali qiladi: bu sizga vazifalarni osongina e'lon qilish va baholash, hamkorlikni tashkil etish va jarayonning barcha ishtirokchilarining samarali hamkorligini ta'minlash imkonini beradi. Kurslar yaratish, topshiriqlar berish va talabalar ishini izohlash − bularning barchasini bitta servisda bajarish mumkin.

Vazifalarni yuqorida izohlab o'tilgan bo'limlardan: kompyuterdan, Google Drive bulutli drayveridan, Internet manbasiga havola sifatida URL adresdan qo'shish mumkin. Buning uchun *"Задание"-"Создать"* ketma-ketligi bajariladi:

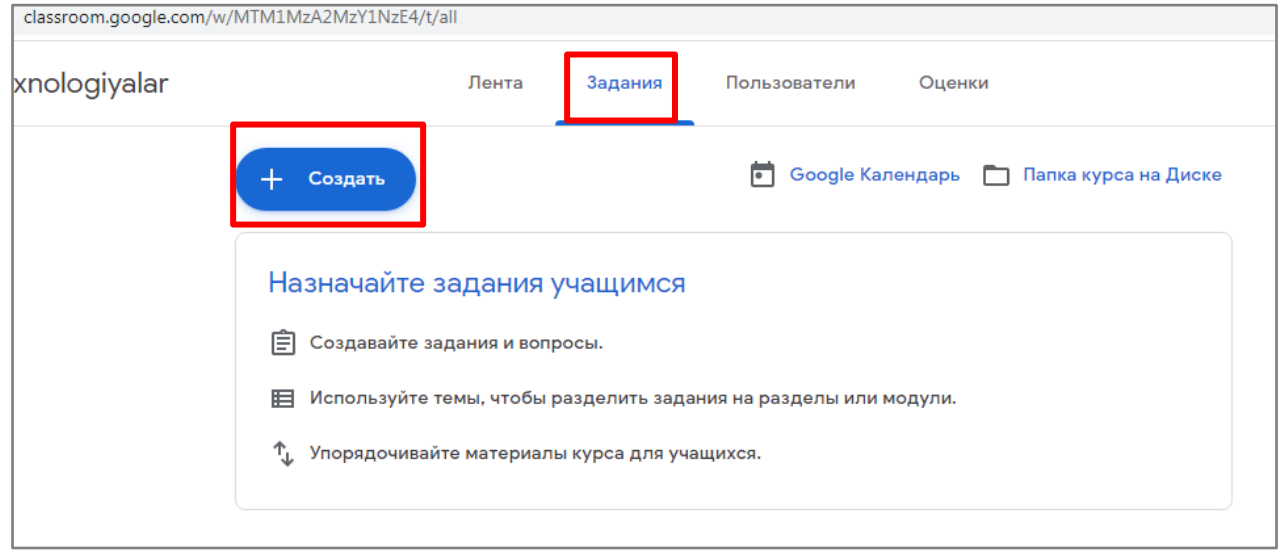

Shundan so'ng o'qituvchiga topshiriqlarning bir nechta turi taklif qilinadi.

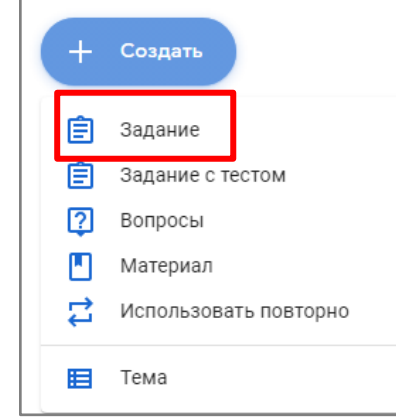

Ro'yxatdan *"Задание"* tanlangan keyin topshiriq parametrlarini kiritish uchun oyna hosil bo'ladi.

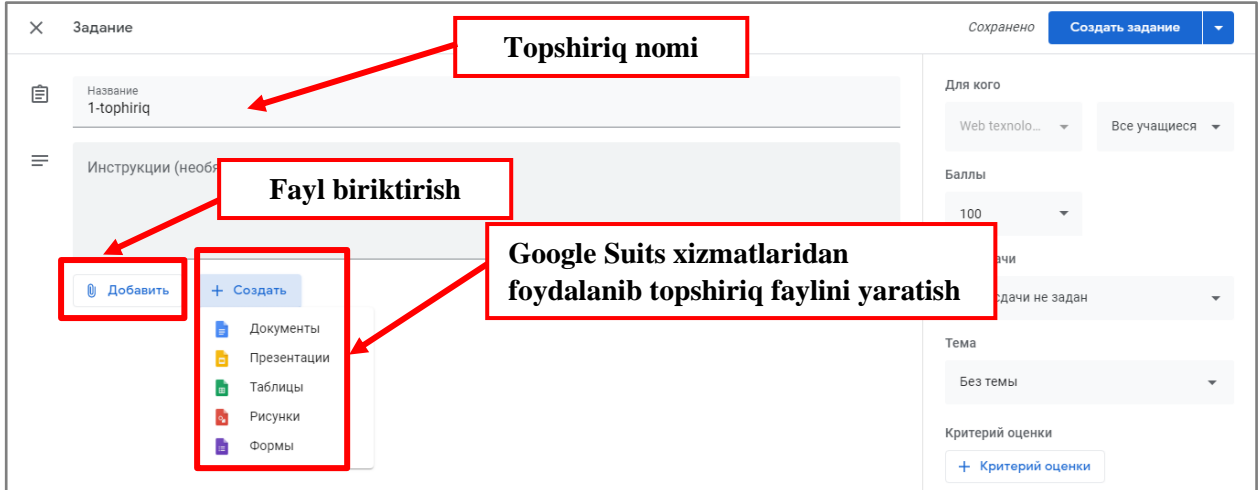

Topshiriq fayllari yuklangandan so'ng, oynaning o'ng tomonidagi kalendar sozlanadi: topshiriq balli, topshiriqning oxirgi muddati (deadline), mavzusi kiritiladi va *"Создать задание"* tugmasi bosiladi. O'qituvchi ball sistemasini o'z ixtiyoriga ko'ra, o'zgartirishi mumkin.

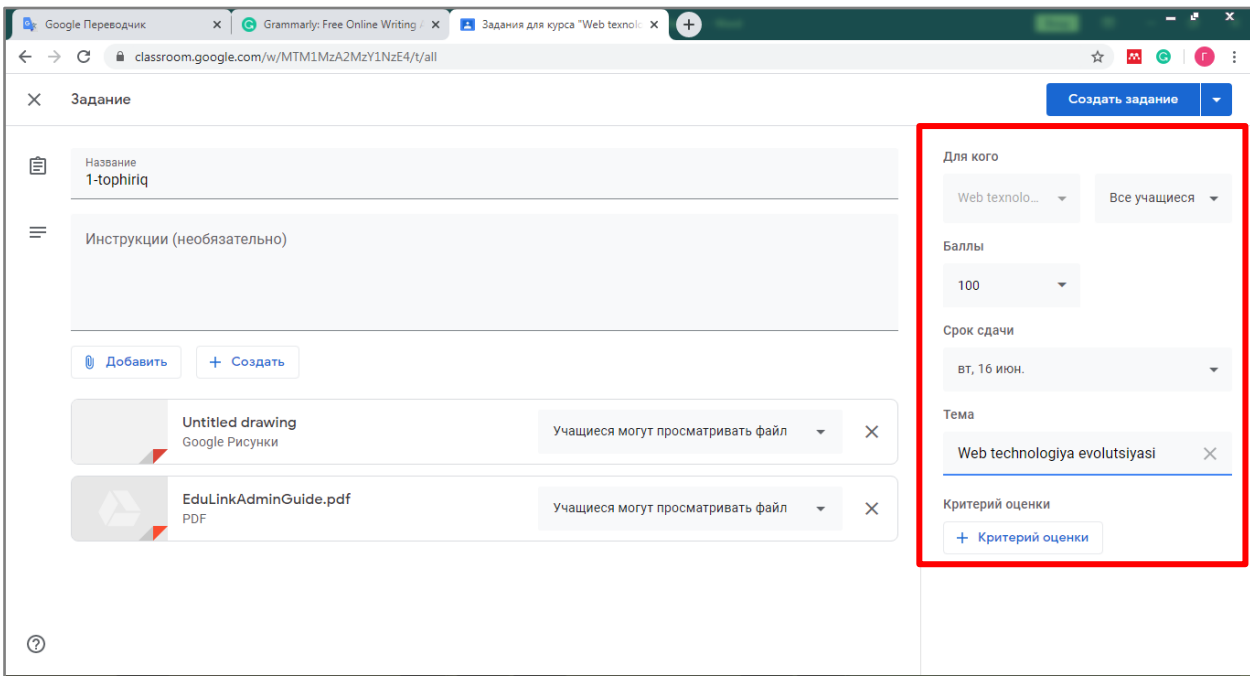

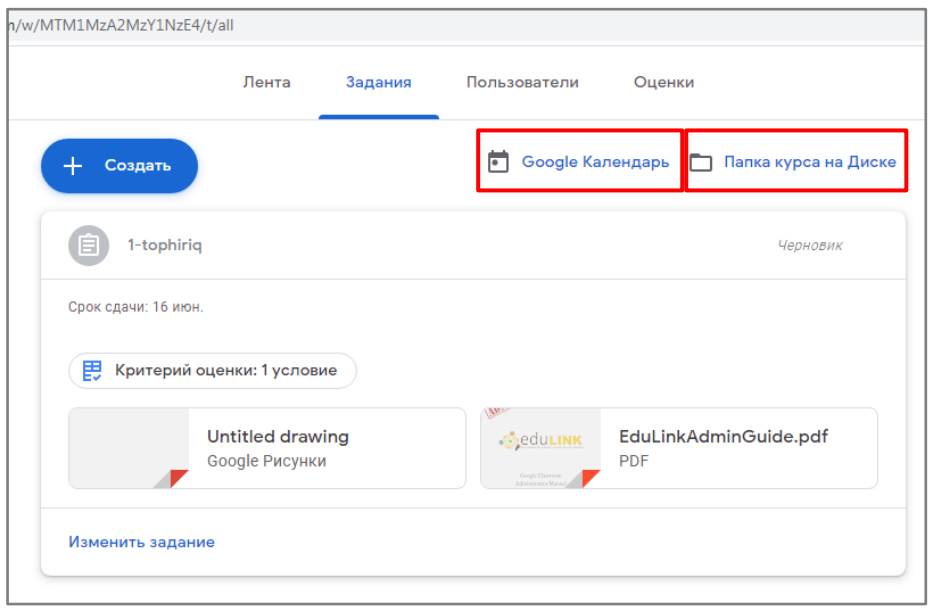

− bajarilishi zarur bo'lgan turli tadbirlar, topshiriqlar, videokonferensiyalar, bayramlar haqida ma'lumotlarni qayd etish

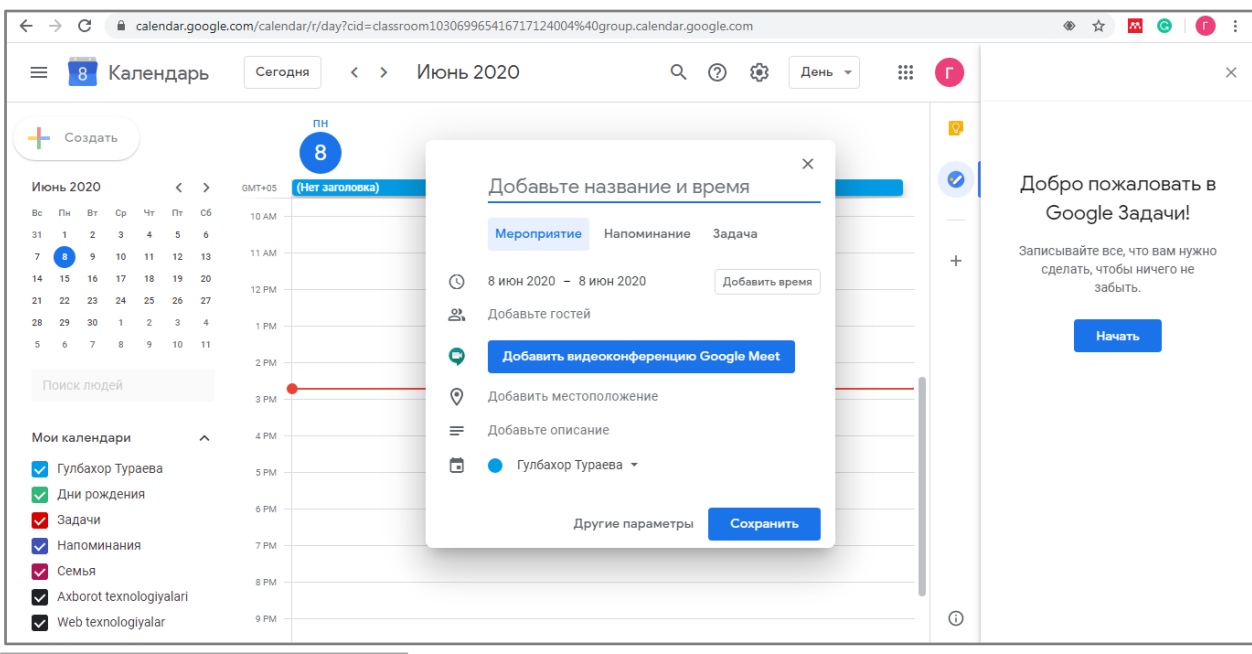

 $\Box$  **Папка курса на Диске** – Classroomda yaratilgan kurs fayllarining Google Disk (Drive)da saqlanadigan papkasi.

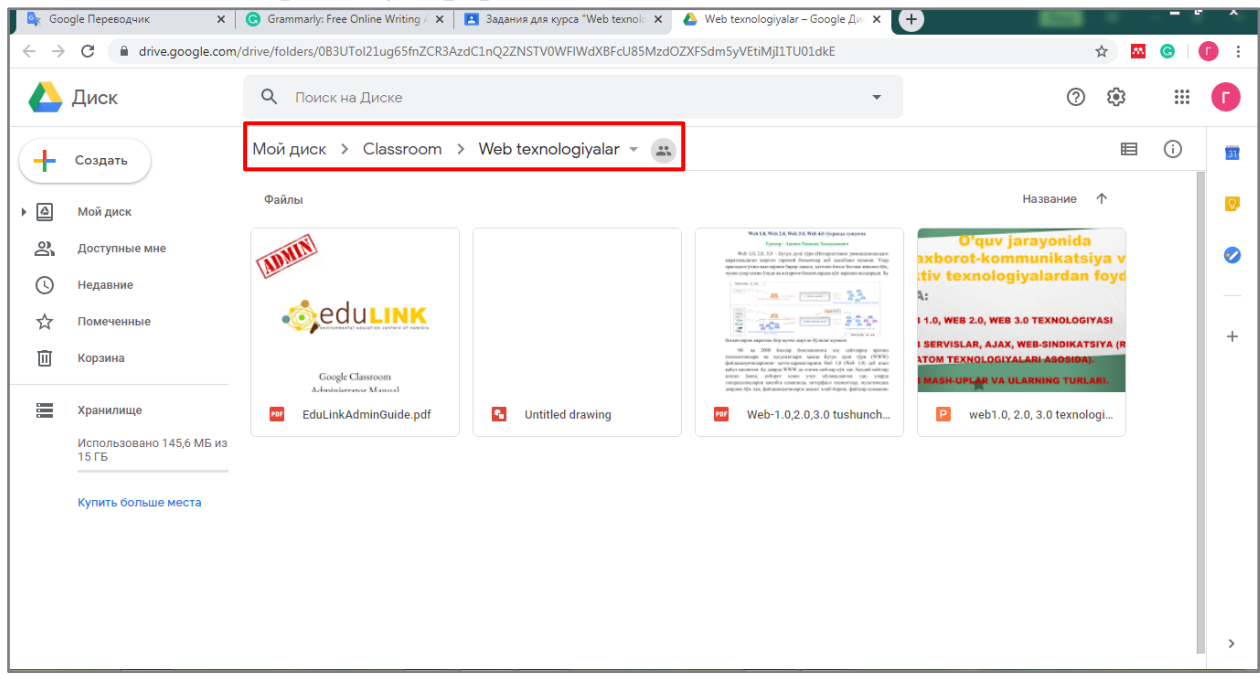

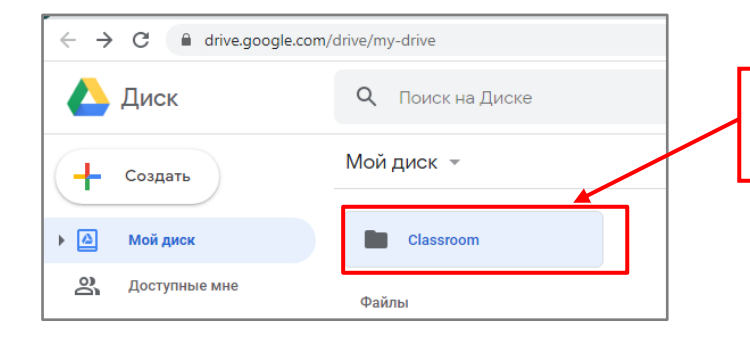

**Yaratilgan kurs fayllari Google Driveda**  *"Classroom"* **nomi ostida saqlanadi**

### **CLASSROOMDA TEST TOPSHIRIQLARINI YARATISH**

<span id="page-23-0"></span>Bugungi kunda test o'qvuchi (talaba) bilimini opeativ baholashning eng samarali usuli hisoblanadi. Bundan tashqari, testlar, xususan, onlayn testlar so'rovlar, anketalar, ma'lum bir sohaning reytingini aniqlashda ham qulay vosita hisoblanib, natijalarning tezkorligi bilan boshqa baholash mezonlaridan ajralib turadi.

Google Classroom ham kurs yaratuvchilarga mana shunday imkoniyatni taqdim etib, kursga test joylashtirishning bir necha xil variantlarini taqdim etadi. Ayniqsa, Google Forms yordamida yaratilgan testlar foydalanishdagi qulayligi jihatidan barcha jabhalarda keng qo'llanilib kelinmoqda.

Google Formsdagi har bir shakl veb-sahifa bo'lib, unda **anketa (anketa)** yoki **viktorina (quiz)** joylashtirilgan − tanlovda bir yoki bir nechta ishtirokchilar qatnashadigan va savollarga javob beradigan tanlov hisoblanadi.

### **Google Forms bilan nimalar qilish mumkin?**

- Turli tadbirlarda onlayn registratsiyadan o'tish;
- Onlayn tadqiqot o'tkazish;
- Fikrlarni jamlash (to'plash);
- Yozma kelishuvlar;
- Ovoz berish:
- Anketa so'rovnomalari va hokazo.

### **Google Forms nimasi bilan qulay?**

**Foydalanishdagi qulaylik.** Google Forms bilan ishlash MS Word bilan ishlashdan ko'ra qiyinroq emas. Interfeysi qulay va tushunarli. Shaklni yuklab olish, mijozlarga yuborish va pochta orqali to'ldirilgan versiyani qabul qilish shart emas.

**24/7 mavjudlik.** Forma bulutli texnologiya asosida ishlaydi. Agar siz turli xil qurilmalardan ishlasangiz, Google Formsdagi shaklni internet mavjud bo'lgan qurilmalardan xohlagan paytda yuklab olishingiz mumkin.

**Individual dizayn.** Shakl (forma) uchun siz o'z dizayningizni yaratishingiz mumkin. Google Forms sizga bepul bo'lgan ko'p sonli shablonlarni tanlash yoki o'zingizning yuklashingiz mumkin bo'lgan imkoniyatni beradi.

**Bepul.** Xizmatning o'zi bepul. Agar siz to'satdan qo'shimcha plaginlarning kengaytirilgan versiyasiga ehtiyoj sezsangiz, to'lov qilishingiz kerak bo'ladi.

**Mobillik.** Google Forms mobil qurilmalarda ishlaydi. Siz to'liq funksional xususiyatlarga ega bo'lgan smartfonlar yordamida shakllarni telefoningiz va planshetingizda yaratishingiz, ko'rishingiz, tahrirlashingiz va yuborishingiz mumkin.

**Tushunarlilik.** Google Forms javoblar bo'yicha statistik ma'lumotlarni to'playdi va professional ravishda rasmiylashtiradi. Olingan ma'lumotlarni qo'shimcha ravishda qayta ishlashingiz shart emas, darhol natijalarni tahlil qilishni boshlashingiz mumkin.

Javoblar statistikasini diagramma shaklida, to'g'ridan-to'g'ri shaklda va respondentlarning javoblarini avtomatik ravishda yaratilgan Google elektron jadvalidan topishingiz mumkin.

Google Formsdan foydalanib, siz test yaratishingiz, uni kurs ishtirokchilariga yuborishingiz va javoblarni baholashingiz mumkin. Test natijalari to'g'ri javoblar soniga qarab avtomatik ravishda hisoblanadi. Google Forms yordamida yaratish mumkin bo'lgan test savollari turlari:

- Bitta javobli;
- Ikki va undan ortiq javobli;
- Ochiladigan ro'yxat;
- Matn (qator).

#### **Google Forms yordamida Classroomda test yaratish**

Classroomda Google Forms orqali test yaratish uchun kursning *"Задание"*<sup>−</sup> *"Задание с тестом"* ketma-ketligi bajariladi.

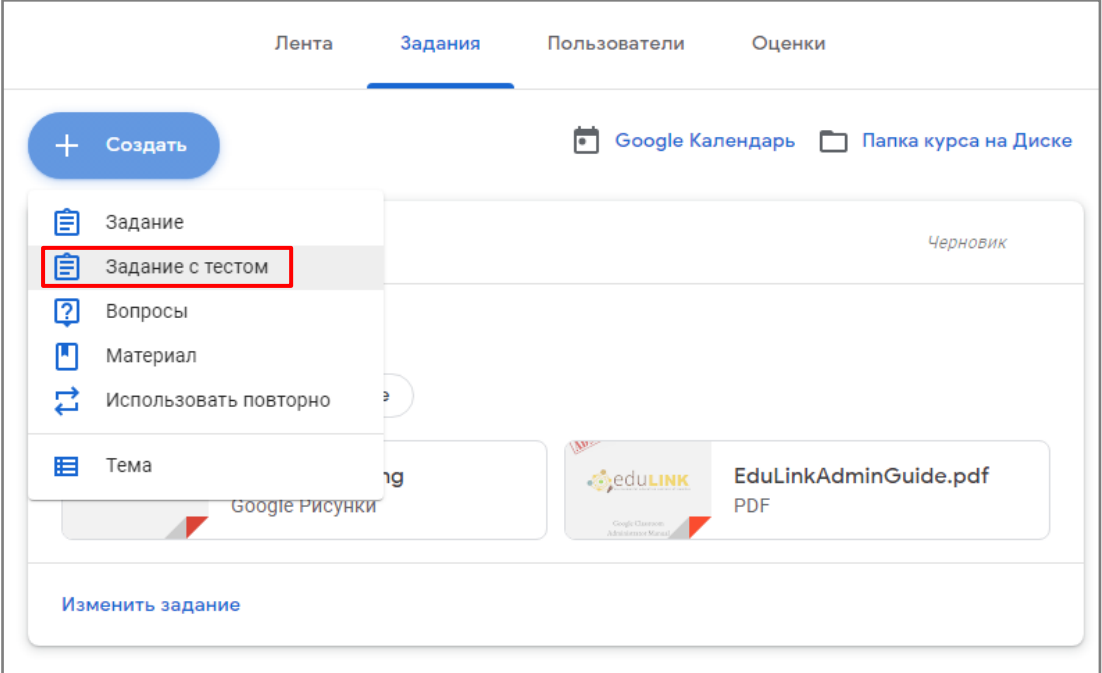

Hosil bo'lgan oynadan *"Создать"* tugmasi bosilib, ro'yxatdan *"Формы"* funksiyasi tanlanadi.

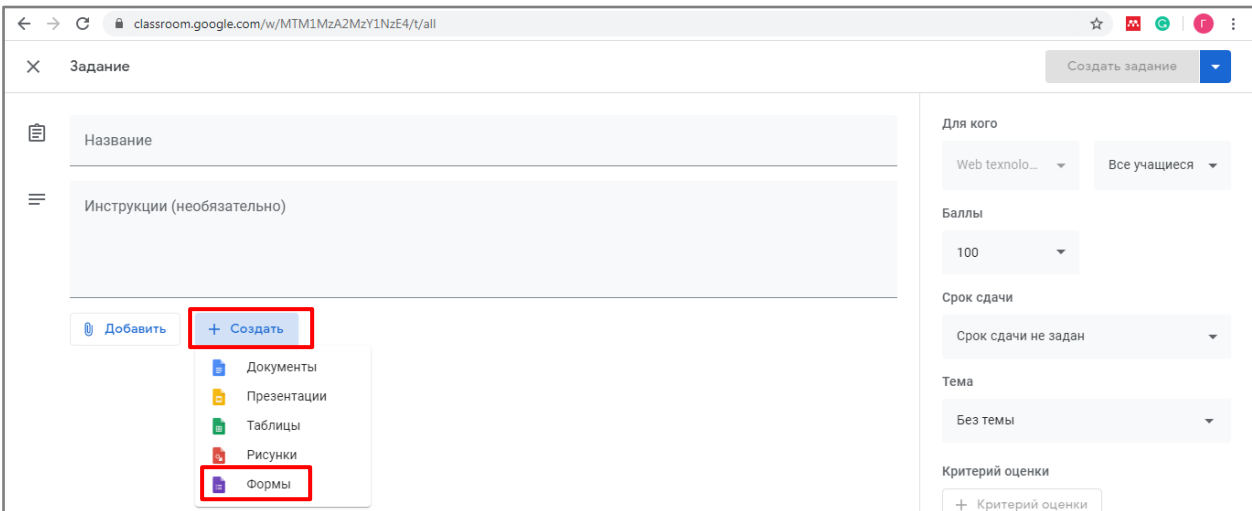

Ekranda hosil bo'lgan quyidagi test konstruktori oynasi yordamida test savollari va javob variantlarini kiritib, ularni tahrirlash mumkin. Formsda yaratilgan test blankalari Google Diskda saqlanadi.

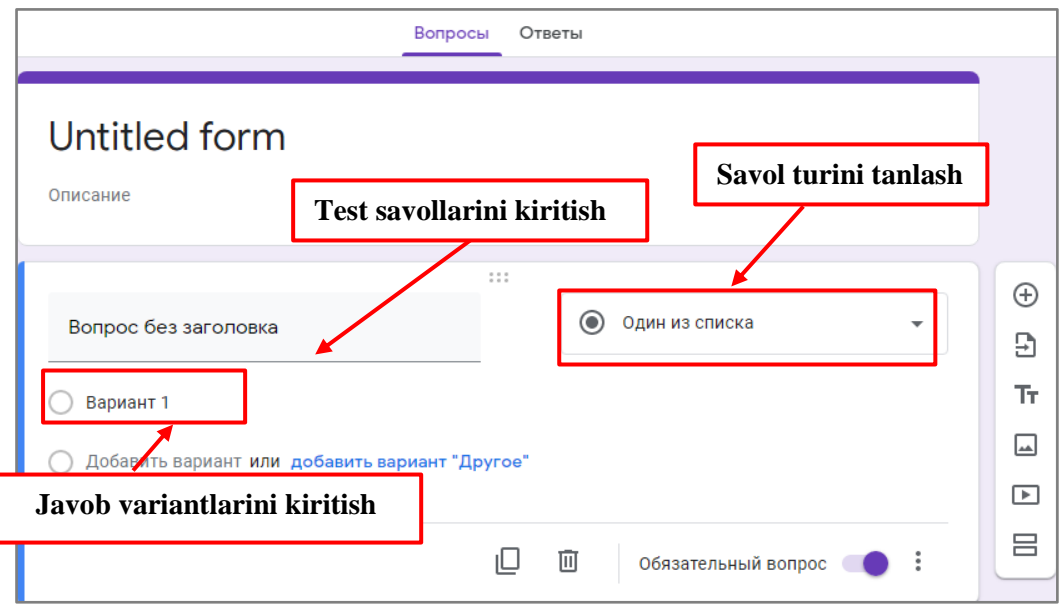

Ekranning o'ng tomonidagi belgilar yordamida esa savol qo'shish, test savollari bankini import qilish, savollarga izoh qoldirish, kompyuter diskidan, Google Diskdan yoki biror internet manzili hamda rasmli fayllarga qidiruv berish orqali tasvirlarni yuklash mumkin. Shuningdek, YouTubedan video yuklash va tegilshli YouTube manziliga havola berish hamda savollar uchun yangi bo'lim qo'shish mumkin bo'ladi.

- ⊕ − Savol qo'shish;
- Э − Formsda oldindan tayyorlangan savollar bankini import qilish;
- − Savolga izoh berish; Tr l

ພ

− Rasm joylashtirish (kompyuterdan, Google Diskdan yoki internet tarmoqg'idan qidirish orqali);

− Savolga YouTubedan video yuklash;

− Qo'shimcha yangi bo'lim ochish.

Formsda savollarni turli ko'rinishlarda joylashtirish mumkin. Bir javobli va ko'p javobli test, matnli javoblar, ochiladigan ro'yxat, javob sifatida fayllarni yuklash, shkala, bir nechta variantlarni belgilash uchun panjarali. Buning uchun Forms oynasining oynaning o'ng tomonidagi o  $O_{\text{AMH}}$  из списка belgisiga bosib, ro'yxatdan kerakli savol turi tanlanadi.

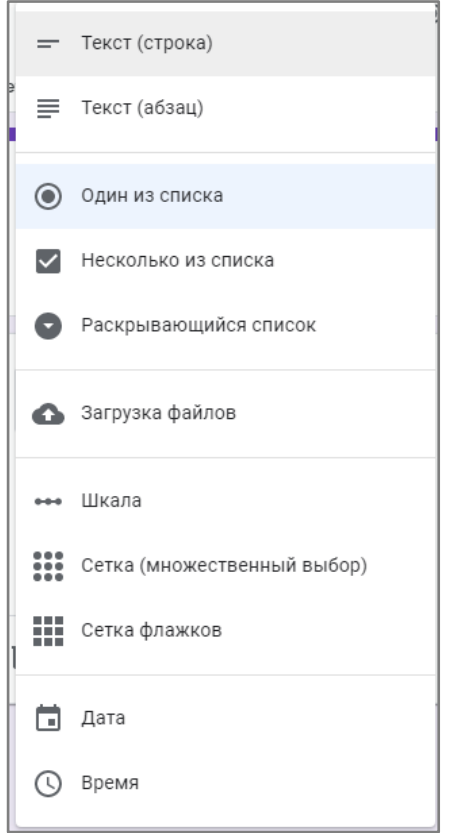

1. **Текст (строка).** Ushbu turdagi savol qisqa javobni taklif qiladi. Elektron pochta, ism, manzil, raqamli qiymat, havolani olishni xohlaganingizda undan foydalanish qulay. Ushbu turdagi savollarning quyidagi funksiyalari mavjud:

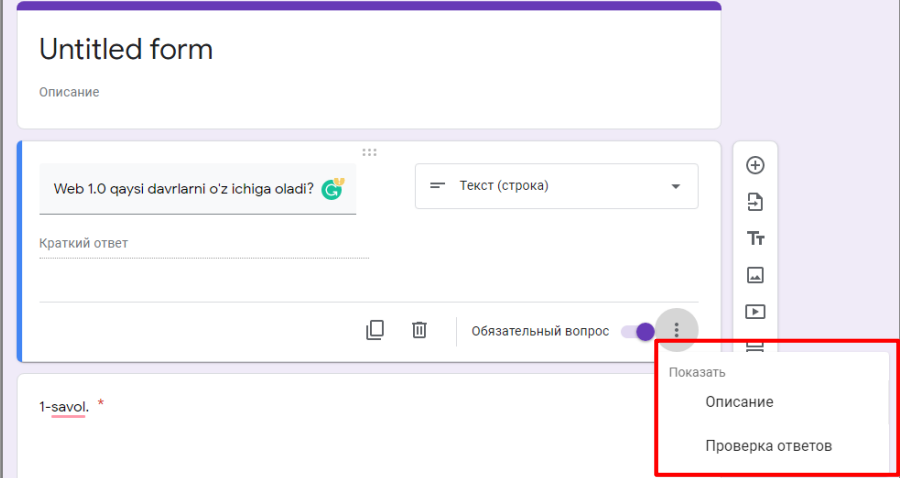

### *"Описание"* **funksiyasi.** Barcha turdagi savollarda mavjud. Uni

faollashtirish uchun pastki o'ng burchakdagi belgi bosiladi va **"Описание"** parametri belgilanadi.

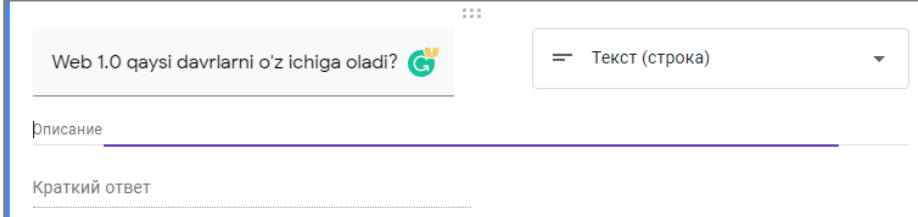

*"Проверка ответов"* **funksiyasi.** Bunda ham yuqorida izohlab o'tilgan amal bajariladi. Sozlamalar maydonida kerakli qator paydo bo'ladi. Bu yerda siz test olinuvchi o'quvchi kiritadigan matni uchun kerakli parametrlarni o'rnatishingiz mumkin bo'ladi.

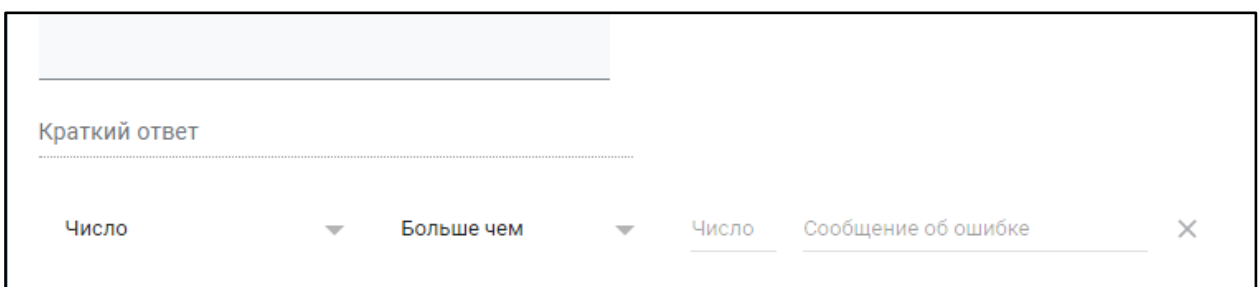

Masalan, siz uchun o'quvchi timonidan beriladigan javob 50 ta belgidan oshmasligi kerak. Agar maydonga 50 tadan ko'proq belgilar kiritilsa, respondent "Javob juda uzun" degan xabarni oladi. Agar u shartni uddalasa, u 4 ball oladi.

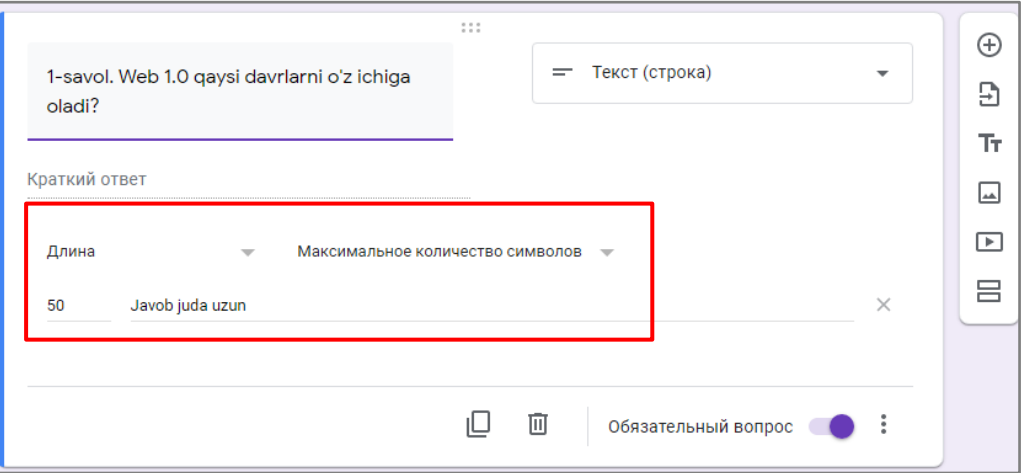

**2. Текст (абзац)**da ham xuddi shu funksiyalar amal qiladi.

**3. Один из списков.** Bu turdagi savollar an'anaviy test ko'rinishida bo'lib, faqat bitta javob belgilanadi va uning quyidagi funksiyalari mavjud:

*"Описание"* **funksiyasi.** Savollarga izoh berish.

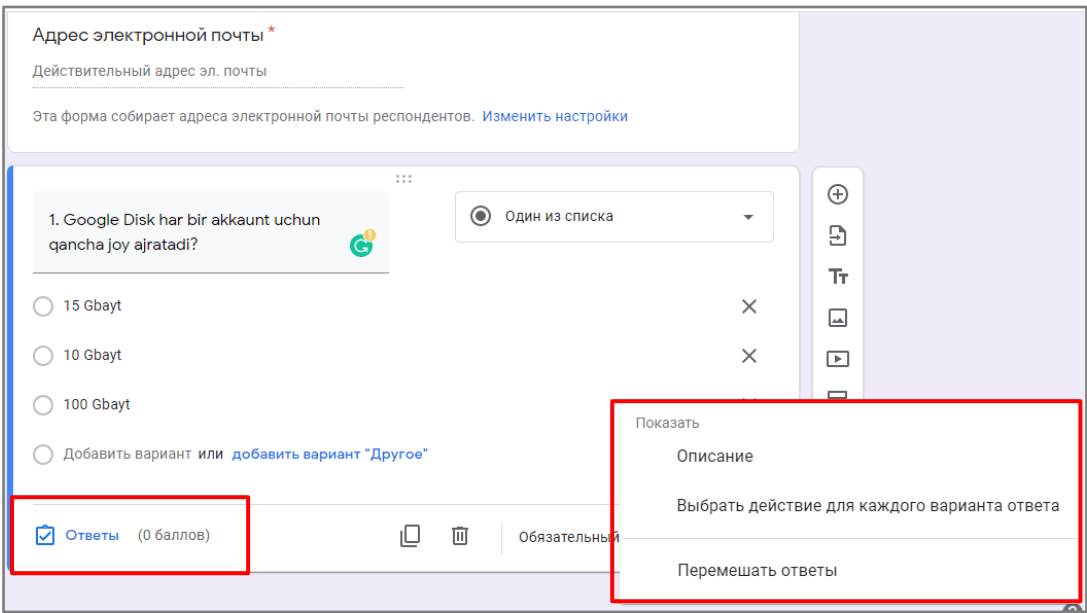

Ro'yxatdagi *"Перемещать ответы"* funksiyasi tanlansa, savollarni qabul qilgan o'quvchilarga javoblar kiritilgan tartibda emas, balki aralash tartibda namoyon bo'ladi.

Javob variantlari kiritilgandan so'ng, to'g'ri javobni belgilash uchun ikonkasini tanlash kerak bo'ladi. Hosil bo'lgan interfeysda  $\nabla$  Ответы to'g'ri variant belgilanib, har bir to'g'ri javob uchun ball shkalasi kiritiladi. Odatda, har bir to'g'ri javob uchun "1 ball" qayd etiladi.

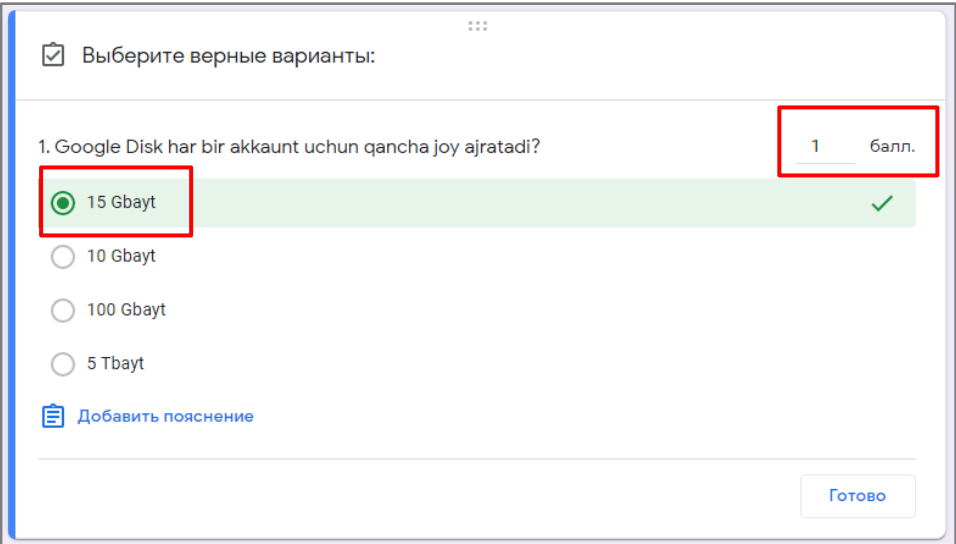

Oynaning o'ng yuqori qismidagi  $\bigoplus$  ikonkasi orqali savollar xuddi shu tarzda qo'shib borilaveradi.

Ekranning yuqori qismidagi belgisi orqali esa, test savollarini sozlamalarini o'zgartirish mumkin.

 $\circ$   $\circ$ ල ■ Untitled form □ ☆ Все изменения сохр<br>на Диске Отправить

*"Настройка"* belgisi bosilgandan so'ng uch bo'limdan *("Общие", "Презентация", "Тесты")* iborat bo'lgan muloqot oynasi paydo bo'ladi.

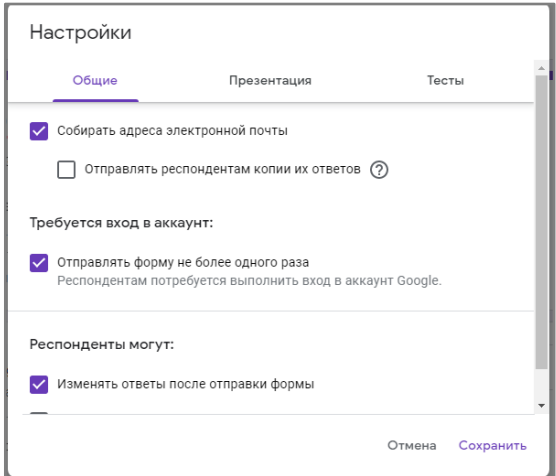

Bu yerda o'qituvchi o'zgartirishi kerak bo'lgan asosiy funksiyalarga tasdiqlovchi belgi qo'yish lozim bo'ladi:

*"Общие"* − **"Собирать адреса электронной почты"** − kursga biriktirilgan o'quvchilarning elektron pochta manzillarini yig'adi. Bu esa o'qituvchining ishi yengillashtirib, har bir o'quvchining uzoq vaqt talab qiluvchi pochta manzilini eslab qolish va qidirish ishlaridan xalos etadi.

**"Отправлять форму не более одного раза"** − Test formasini bir marotaba uzatish imkonini beradi;

*"Презентация"* − **"Перемещать вопросы"** − Xuddi javob variantlari singari savollarni qo'shish fuknsiyasini bajaradi;

*"Tecmы"* − nofaol ( ) turgan "Тест" funksiyasini faollashtirish ( • ) lozim bo'ladi. Faollashtirish test tugatilgandab keyin ballarni hisoblab, umumiy natijalarni chiqarish uchun xizmat qiladi.

Sozlamalar o'zgartirilgandan so'ng *"Сохранить"* tugmasi bosiladi va *"Готово"*<sup>−</sup> *"Отправить".* Ekranda quyidagi oyna hosil bo'ladi:

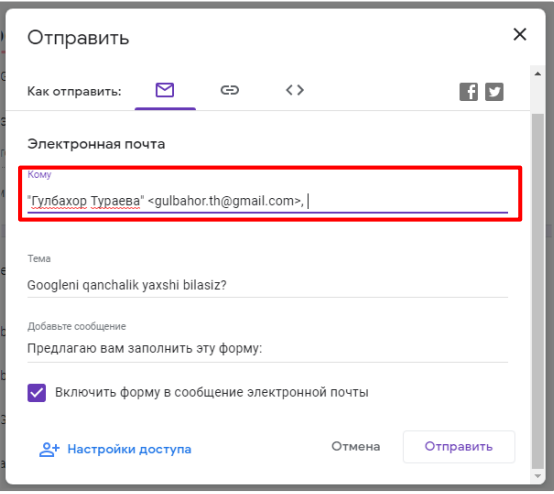

*"Электронная почта"* qatoriga tegishli e-mail manzillar kiritiladi va *"Отправить"* tugmasi bosiladi.

**Testlar kurs qatnashuvchilari elektron pochtasida qanday ko'rinishda bo'ladi?**

Test savollari kurs ishtirokchilar elektron pochtasining *"Входящие"* papkasidan o'rin oladi.

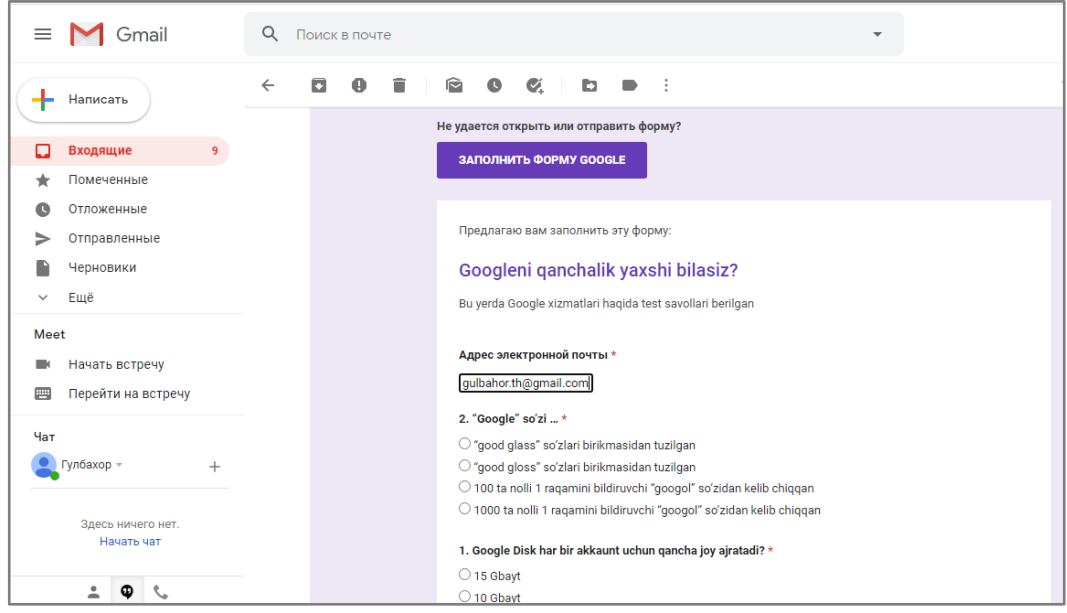

Har bir respondent testni ishlab bo'lganidan so'ng *"Отправить"* tugmasini bosib, javoblarni jo'natishni tasdiqlashi lozim bo'ladi.

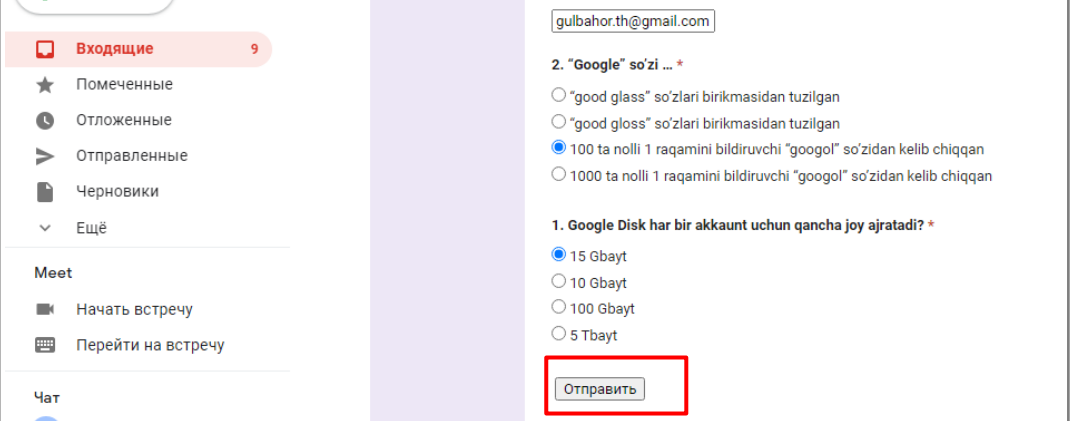

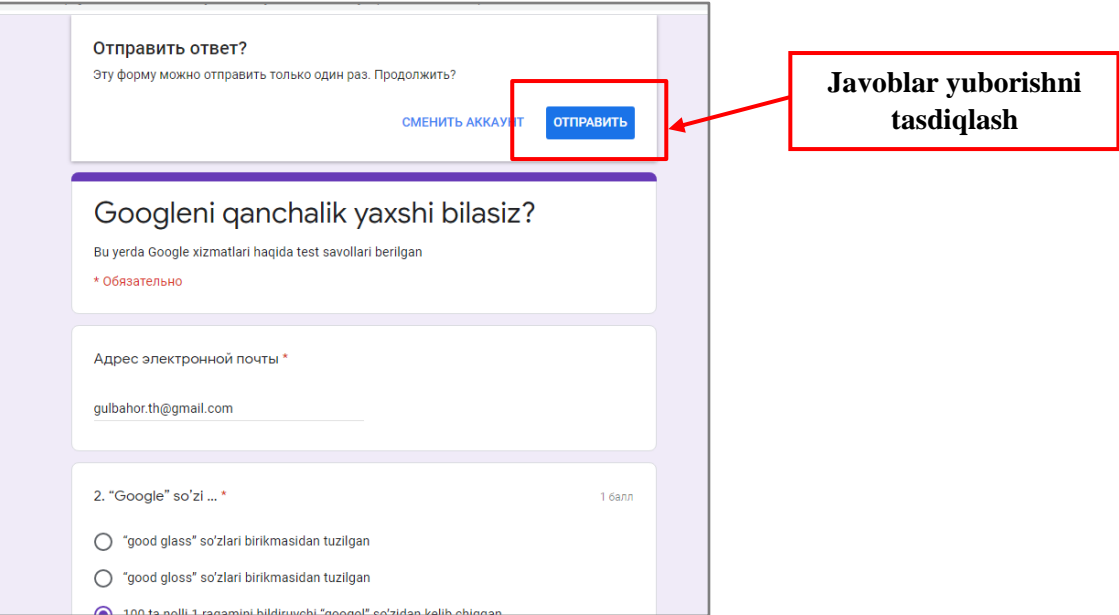

Natijalarni ko'rish uchun *"Посмотреть баллы"* tugmasi bosiladi va respondent quyidagi ko'rinishni qabul qiladi:

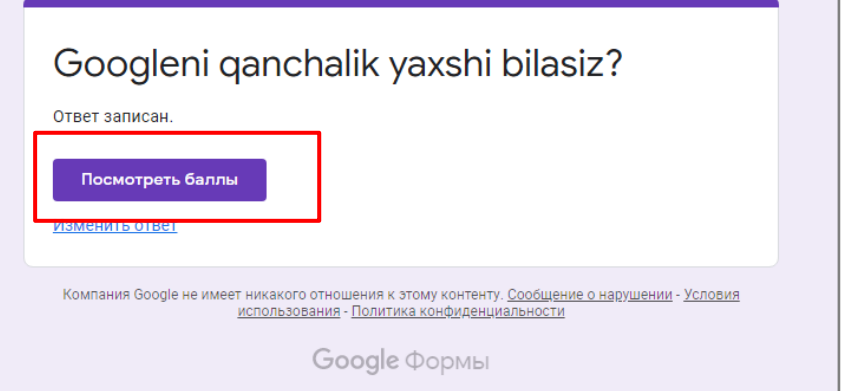

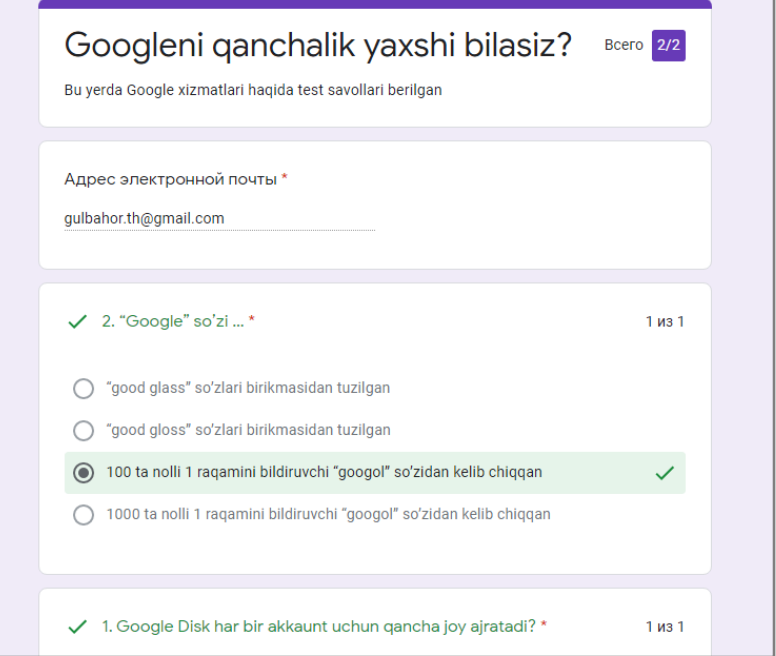

### **O'qituvchi test natijalari haqidagi ma'lumotni qanday oladi?**

**1.** Yaratilgan Test topshiriqlari Google Forms ilovasi yordamida ochiladi. Buning uchun brauzer dasturi manzil qatoriga forms.google.com adresi kiritiladi. Quyidagi oyna hosil bo'ladi. Bu yerda oxirgi ishlatilgan shakllar ro'yxati turadi.

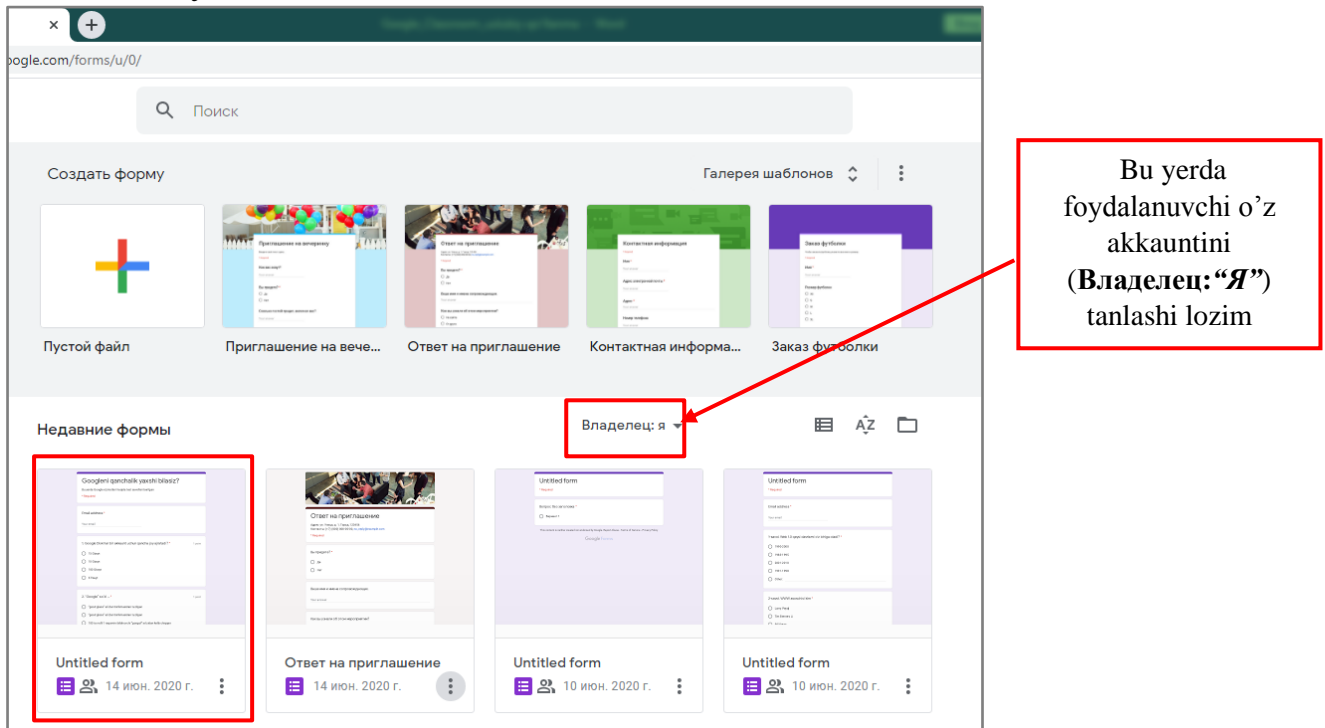

**2.** Ro'yxatdan Test shaklini tanlab, hosil bo'lgan oynaning *"Ответы"* bo'limiga o'tiladi.

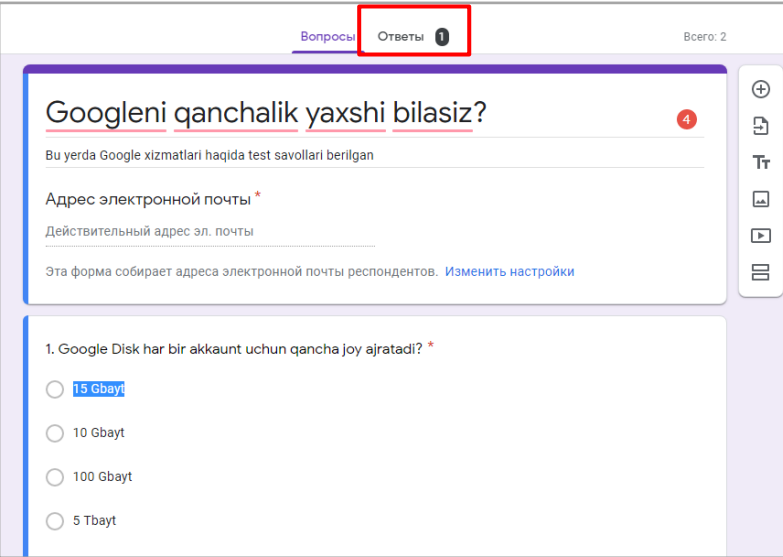

**3.** *"Ответы"* bo'limida yuborilgan test natijalari statistikasi bilan tanishib chiqish mumkin.

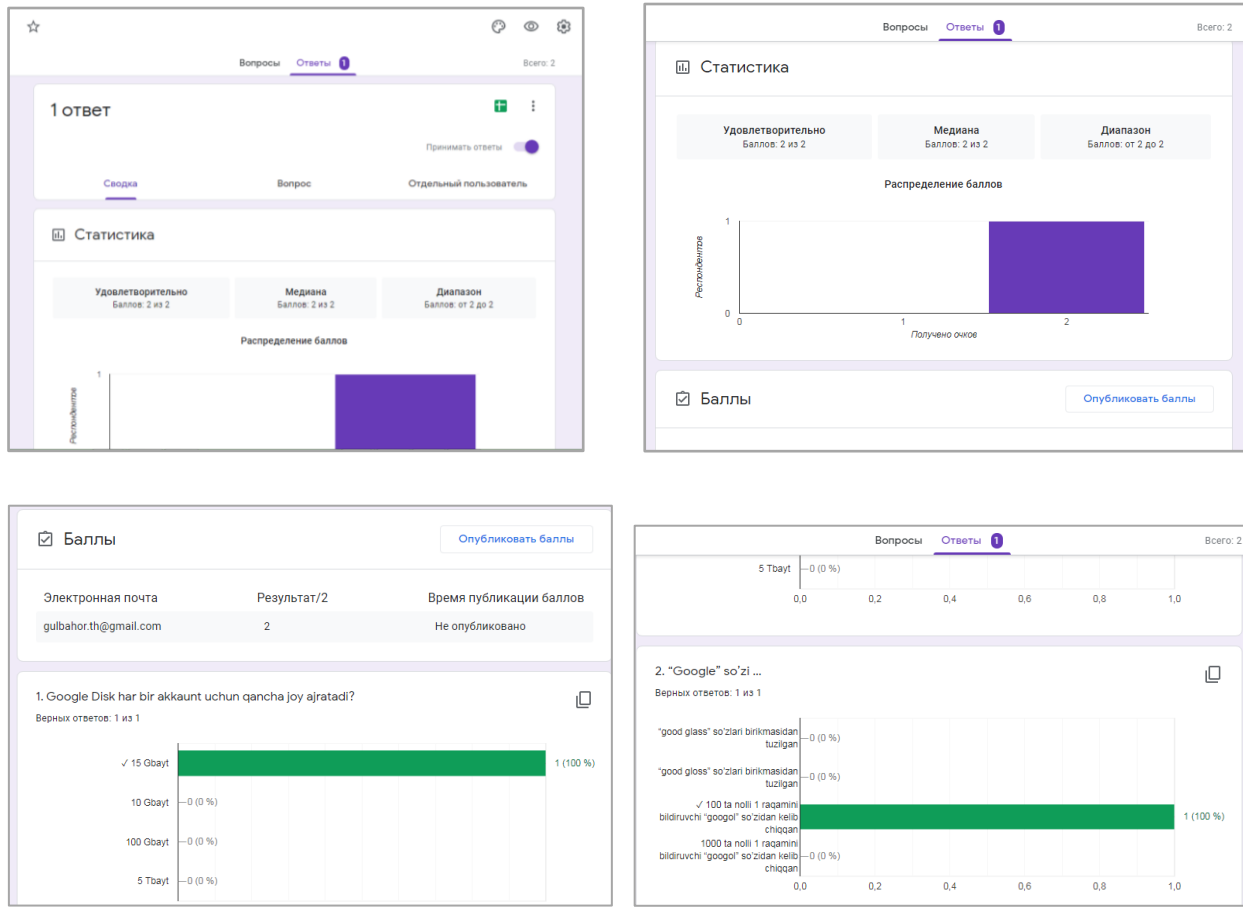

#### **Natijaviy ballarni e'lon qilish.**

**1.** Google Forms ilovasidan chiqmagan holda *"Баллы"* bo'limidagi *"Опубликовать баллы"* funksiyasini bajarish orqali natijalarni kurs ishtirokchilariga e'lon qilish mumkin.

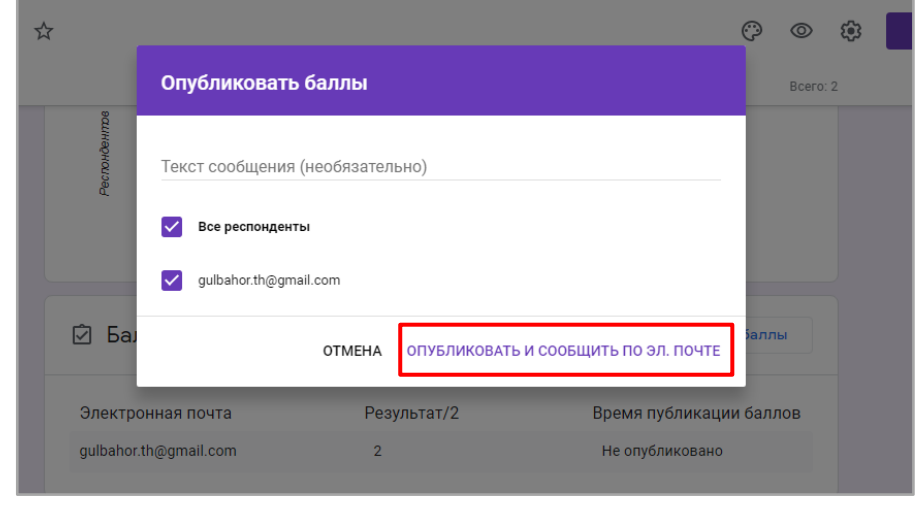

**2.** tugmasini bosish orqali javoblar statistikaini **.csv** formatda yuklab olish, Google Diskda saqlash, printerdan chiqarish va hatto javoblarni o'chirib yuborish ham mukin.

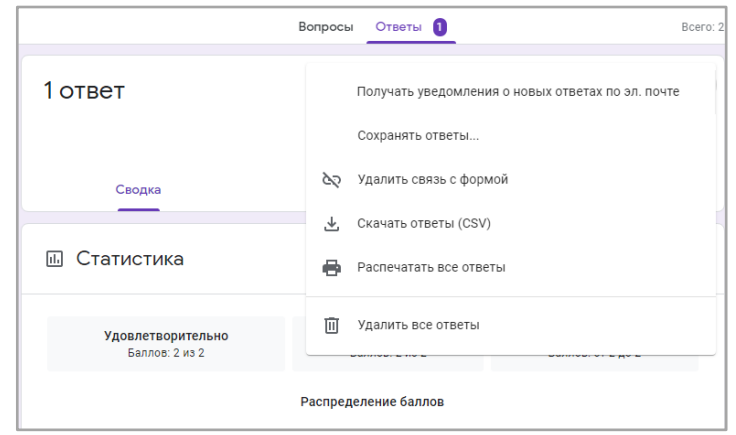

Получать уведомления о новых ответах по эл. почте

− Yangi javoblar haqida xabarni elektron pochta orqali olish

Сохранять ответы...

− Javoblarni jadval ko'rinishda saqlash

### *Новая таблица* **- Javob fayli Google Sheetsda yaratiladi.**

### *Существующая таблица* − **Javoblar mavjud faylda saqlanadi.**

*Создать* yoki *Выбрать* bosiladi.

*Eslatma:* Javob fayli **Google Sheets** (ilovada va web-versiyada) va **Google Drive**da paydo bo'ladi.

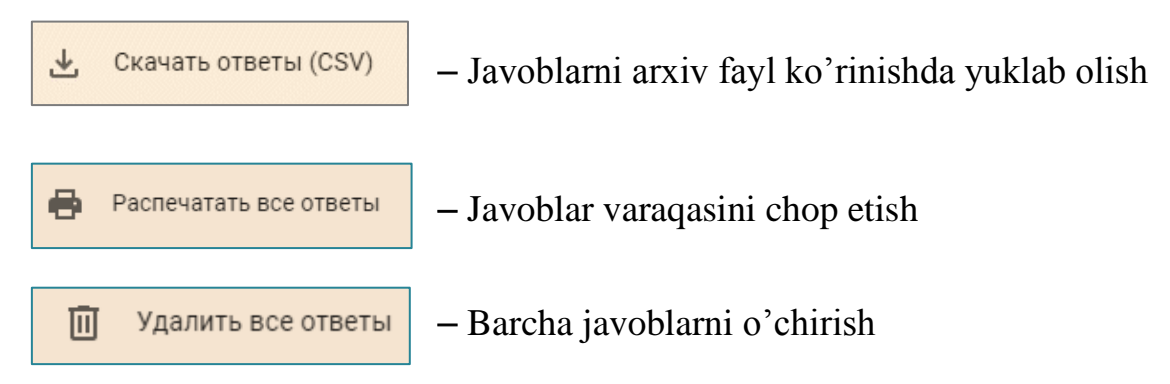

### **XULOSA**

Ushbu qo'llanma yordamida hozirgi sharoitda eng dolzarb masalalardan biri hisoblangan onlayn ta'lim olishni Google Classroom platformasi yordamida tashkillashtirishning eng muhim jihatlari ko'rsatib o'tildi. Qisqacha uslubiy qo'llanmada Google Classroom ilovasining barcha imkoniyatlarini to'liq yoritib berish juda mushkul. Shuning uchun, mazkur qo'llanmada uning eng asosiy funksiyalari, kurs yaratish, kursga ma'ruza materiallarini joylashtirish, mavzu yuzasida test hamda topshiriqlarni joylashtirish, shuningdek ularni qabul qilish va baholash kabi funksiyalariga urg'u berildi.

Google Classroom keng imkoniyatli platforma bo'lishiga qaramay, u bir qator kamchiliklardan xoli emas:

- Google Classroomda talaba (o'quvchi)lar bilan vebinarlar tashkil qilish imkoniyati mavjud emas. O'qituvchi o'quvchilar bilan olnayn uchrashuvlar o'tkazishga imkon beradigan YouTube yoki Google Hangouts xususiyatlaridan foydalanishi mumkin;
- Google Classroom xizmatining ochiq versiyasida elektron jurnal mavjud emas. Ushbu imkoniyat Google Classroomning korporativ foydalanuvchilari uchun mavjud;
- Shaxsiy akkauntlari bo'lgan kurs mualliflari uchun cheklovlar mavjud: kursda qatnashuvchilaр soni 250 tadan oshmaslagi va bir kunda 100 tagacha ishtirokchi qo'shilishi mumkin.

Yuqorida e'tirof etilgan kamchiliklarga qaramay, Google Classroomning o'ziga xos afzalliklari ham mavjudki, bu onlayn platformadan o'rta ta'lim maktablarida, qolaversa, oliy ta'lim muassasalarida ham to'laqonli foydalanish mumkin.

Kelgusida mazkur qo'llanma doirasida Googlening boshqa xizmatlarini ta'lim jarayoniga qo'llash yuzasidan hamda Classroom funksiyalarini budan-da kengroq yoritib beruvchi o'quv-uslubiy qo'llanmalar tayyorlash rejalashtirildi.

Xulosa qilib aytganda, Google classroom juda keng imkoniyatli, foydalanish uchun murakkab bo'lmagan qulay ilova bo'lib, uni boshqa ommaviy ochiq onlayn kurslarning muqobili sifatida e'tirof etish o'rinli.

"Google Classroom platformasida ishlash bo'yicha metodik tavsiyalar" deb nomlanuvchi qo'llanma o'qituvchilar, talabalar hamda mustaqil o'rganuvchilarga foydali manba sifatida xizmat qiladi degan umiddamiz.

### **FOYDALANILGAN ADABIYOTLAR**

- **1.** Абдрахманова Ж. Е. Методические рекомендации для работы в платформе Google Classroom // Нур-Султан-2019.
- **2.** Александрова З.В. Инструкция по созданию онлайн-курса в Google Classroom // 2019.
- **3.** Kasey Bell. The teacher's Guide to Google Classroom // Shake Up Learning, LLC 2015.
- **4.** Баранова Н. Google Classroom: Как с нуля создавать онлай курсы (версия 2020) // [https://te-st.ru/entries/google\\_classroom/](https://te-st.ru/entries/google_classroom/)
- **5.** Чайнокова Г.Р. Персональная образовательная среда преподавателя на платформе google classroom как средство формирования аудитивной компетенции у студентов технического ВУЗа // Cyberleninka.ru − 2019.
- **6.** Google classroom как способ организации дистанционного обучения // Материалы к вебинару «Организация дистанционного обучения на Google Classroom». – 23 марта, 2020 г..
- **7.** Инструкция по работе в Google Классе // Материалы вебинара «Google Classroom – простой способ организовать дистанционное обучение». – 11 апреля, 2020 г..
- **8.** Kate McGinnis. What is Google Classroom? And how are teachers using it? Learn more about this popular platform and how to use it with students // [https://www.commonsense.org/education/articles/teachers-essential-guide-to](https://www.commonsense.org/education/articles/teachers-essential-guide-to-google-classroom)[google-classroom.](https://www.commonsense.org/education/articles/teachers-essential-guide-to-google-classroom) April 16, 2020

#### **Internet manbalar:**

- 1. <https://www.eduneo.ru/google-classroom/>
- 2. [https://ru.wikipedia.org/wiki/Google\\_%D0%9A%D0%BB%D0%B0%D1%81%](https://ru.wikipedia.org/wiki/Google_%D0%9A%D0%BB%D0%B0%D1%81%D1%81) [D1%81](https://ru.wikipedia.org/wiki/Google_%D0%9A%D0%BB%D0%B0%D1%81%D1%81)
- 3. <https://bizzapps.ru/p/google-classroom/>
- 4. [https://tsn.ua/ru/nauka\\_it/kak-uchitsya-doma-besplatnyy-google-classroom](https://tsn.ua/ru/nauka_it/kak-uchitsya-doma-besplatnyy-google-classroom-dlya-uchenikov-i-uchiteley-1518039.html)[dlya-uchenikov-i-uchiteley-1518039.html](https://tsn.ua/ru/nauka_it/kak-uchitsya-doma-besplatnyy-google-classroom-dlya-uchenikov-i-uchiteley-1518039.html)
- 5. <https://support.google.com/edu/classroom/answer/9095575?hl=ru>
- 6. https://www.youtube.com/watch?v=9q1rVR704FI